# **AIRBUS**

ģ.

é

 $7.29$ 

**Agnet Work User Guide**

Talk groups

Transmitting

Talk group 1

Eric Evans

EE

Workshop

Tactilon<sup>®</sup> Agnet 500

... 4G

2 Connected

2 Connected

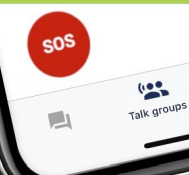

# **DOCUMENT AMENDMENTS**

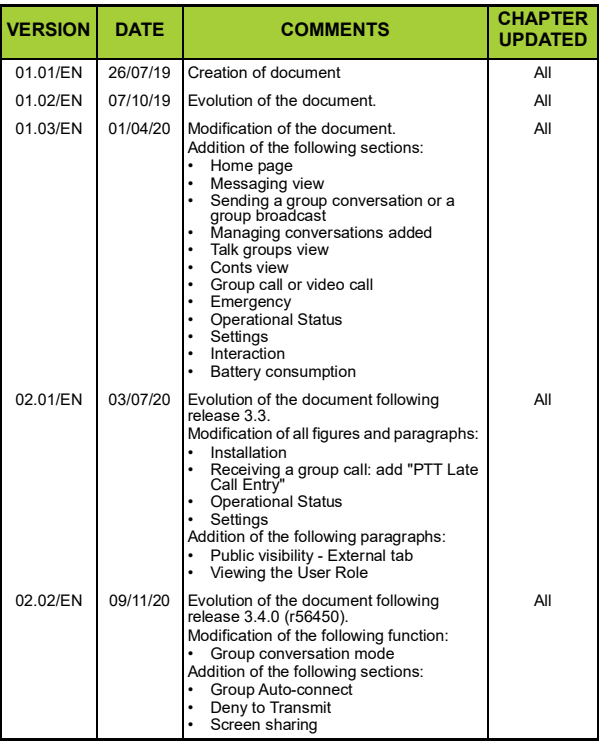

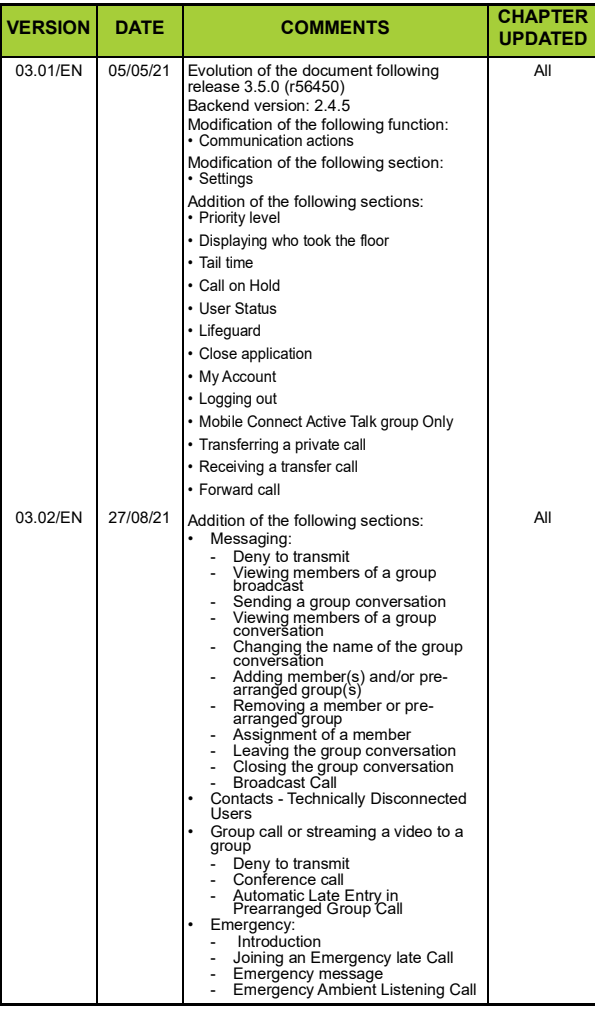

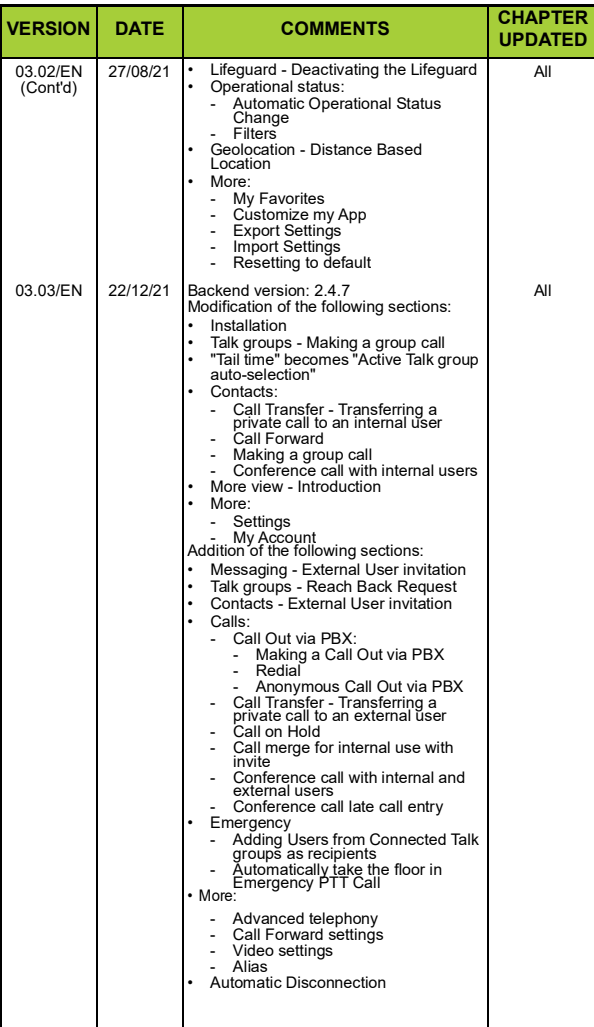

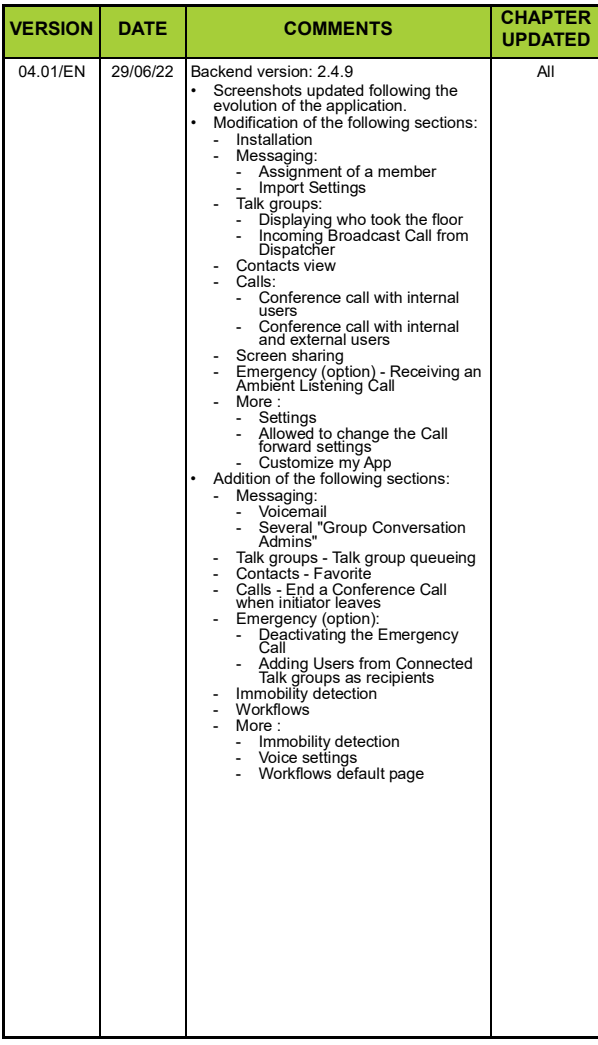

## **[Table of contents](#page-8-0)**

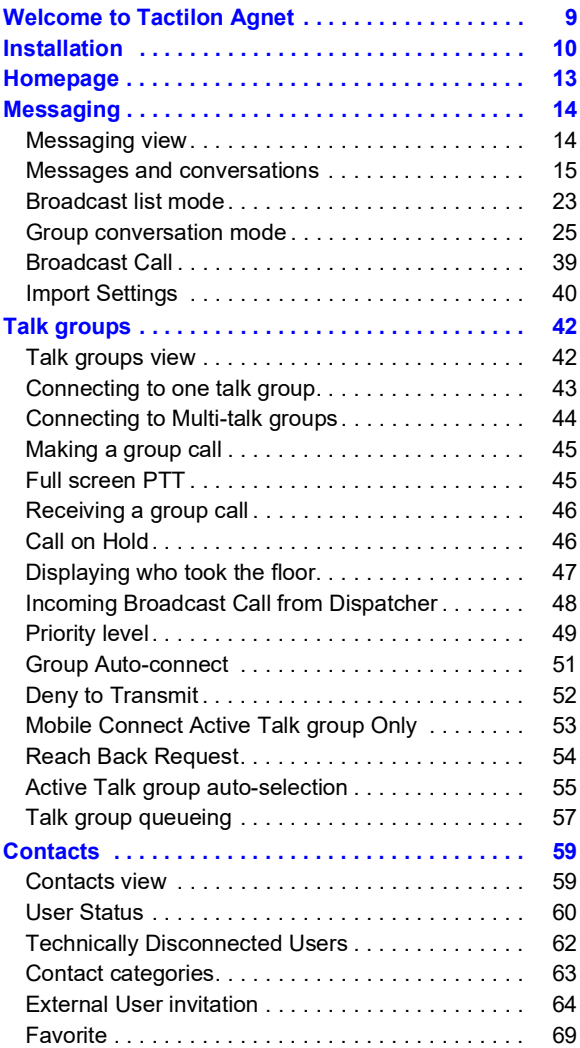

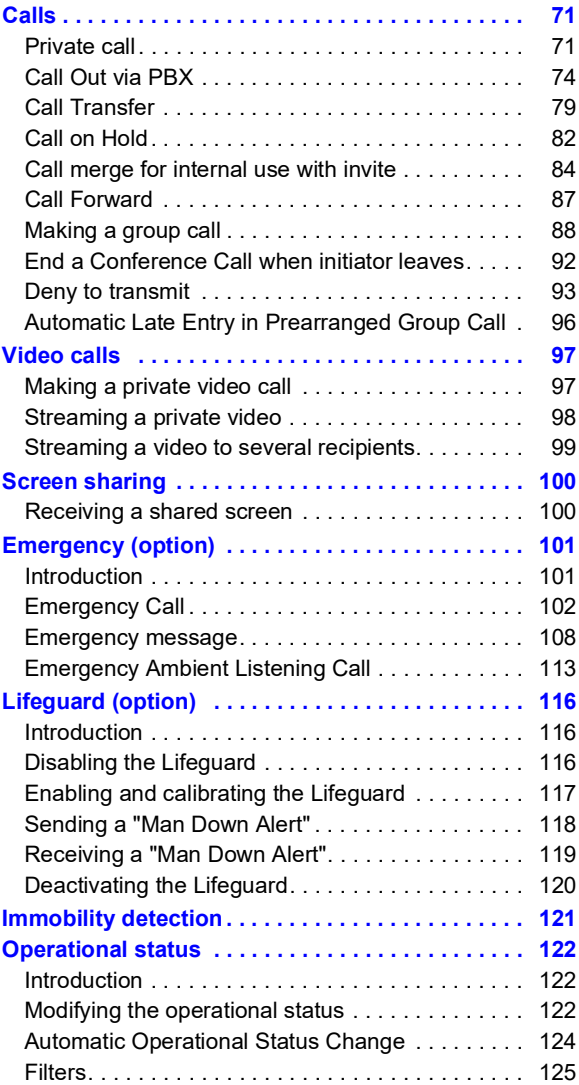

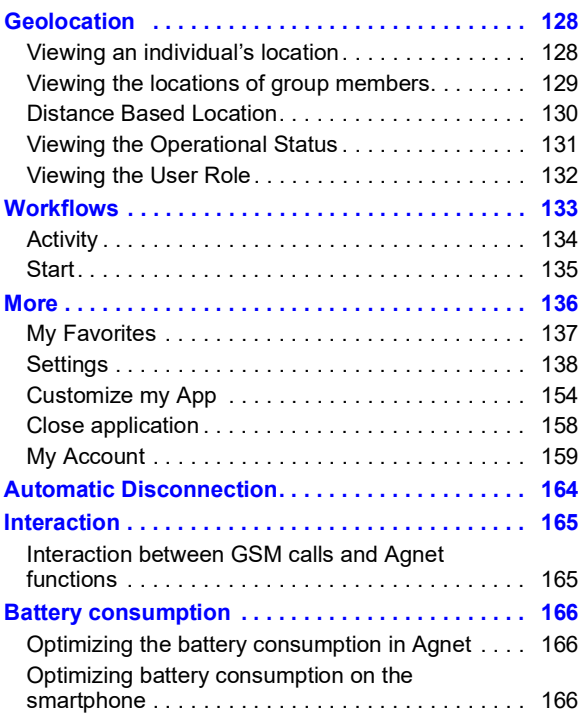

<span id="page-8-1"></span><span id="page-8-0"></span>This user guide is applicable for the Android version.

You will receive a welcome message from your "Web Organization Administrator" either by SMS or email inviting you to join Tactilon Agnet.

*Note: If you are a "Web Organization Administrator", please read the Agnet Organization Administrator guide for further guidelines.*

The Agnet application encrypts the user data.

This document lists all the features of the application. Some features may not be available depending on customer configuration. See your "Web Organization Administrator" for more information.

*Warning: The illustrations, GUI (Graphical User Interface), notifications and colors shown in this document may differ from those displayed on the application.*

# <span id="page-9-0"></span>*Installation (1/[3](#page-11-0))*

- *Note: The guidelines below are included in the welcome message you should have received before starting.*
- **<sup>1</sup>** Download the Agnet Work application from the **Play Store**

*Note: Your organization may have installed the app on your smartphone*

- **2** Check that you are connected to a data network when proceeding to the mobile account activation
- **3** Start the application

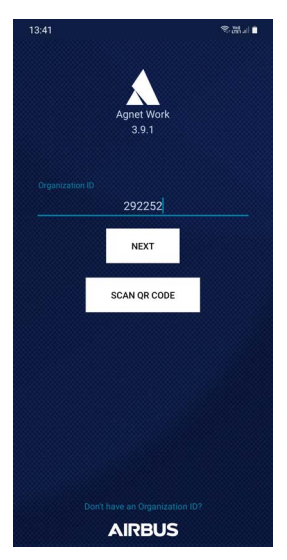

# *[Installation](#page-9-0) (2/[3](#page-11-0))*

- **4** Enter your **Organization ID**
- **5** Tap the **NEXT** button

*Note: The SCAN QR CODE button is not used.*

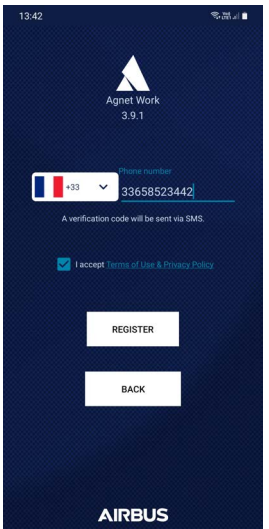

- **6** Enter your **Phone number**
- **7** Tap on the checkbox to accept the Terms of Use and Privacy Policy
- **8** Tap the **REGISTER** button

A text message and an email will be sent with an activation code.

An Activation code window is displayed.

# *[Installation](#page-9-0) (3/[3](#page-11-0))*

<span id="page-11-0"></span>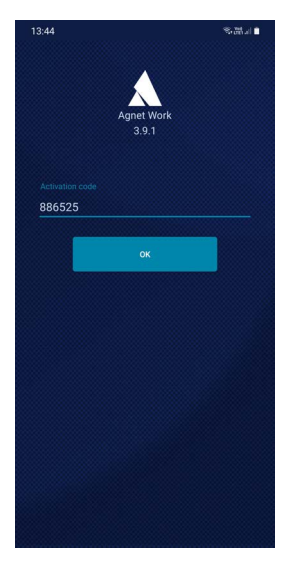

**9** Enter the activation code received **10**Tap the **OK** button

Your mobile account is activated.

**11**Follow the steps displayed on your screen

*Note: App permissions must be granted to run the app with all features.*

The **Agnet Work** app is ready to use.

<span id="page-12-0"></span>The homepage contains several buttons for accessing various functionalities.

These functionalities are given in the figure below.

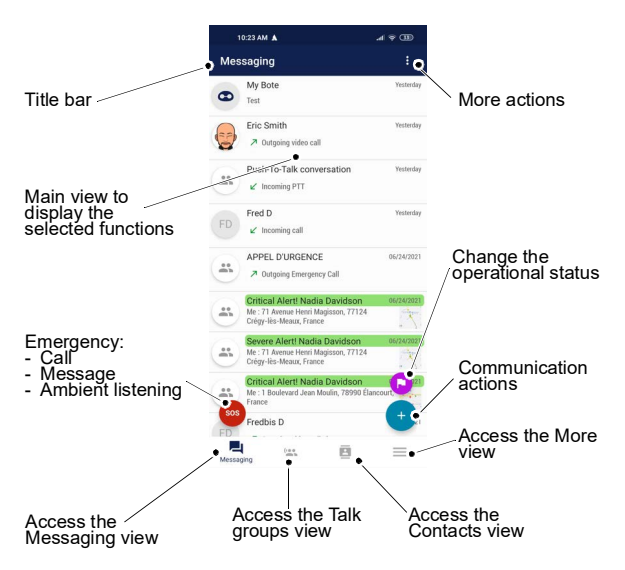

*Note: The homepage can be modified with the Agnet Work default page parameter in the Customize my App menu of the More view (see [More](#page-135-0) section).*

# <span id="page-13-0"></span>*Messaging (1/[28\)](#page-40-0)*

## <span id="page-13-1"></span>**Messaging view**

Conversations allow you to:

- Send or receive messages (with or without attachments) to/from other users or groups
- Follow conversation threads.

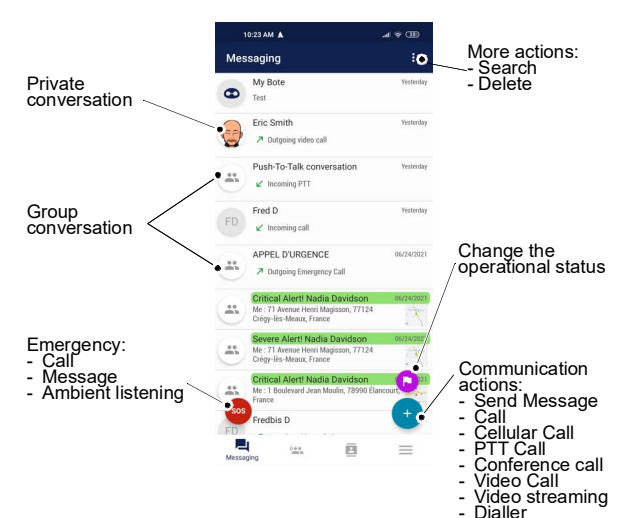

This document is the property of Airbus DS SLC and should not be copied or circulated without permission. 14<br>www.airbusdefenceandspace.com

# *[Messaging](#page-13-0) (2/[28\)](#page-40-0)*

## <span id="page-14-0"></span>**Messages and conversations**

## **Receiving a message**

The application informs you of incoming messages via a visual notification.

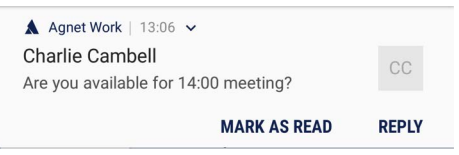

- *Note: The notification displays the number of unread messages.*
- **1** Tap the notification to open the conversation with the unread messages

*Note: In the Messaging view, the number indicator icons show the number of unread messages in each conversation.*

## **Sending a message**

- **1** Open the Messaging view by tapping the **quare of the button** at the bottom of the screen
- **2** Tap the **b**utton on the bottom right and select **Send Message**
- **3** Choose the recipient for the message

*Note: If you select several contacts and/or talk groups as recipients, a group conversation or a broadcast list can be created and the recipients of the message form a so-called ad-hoc group (see [Broadcast list mode](#page-22-0) section)*

- **4** Tap the **P** button to create the message
- **5** Enter the message text
- **6** Send the message by tapping the  $\triangleright$  button Confirmation of receipt is indicated by:
	- Notifications (see [Message notification](#page-16-0) section)
	- Acknowledgments (see [Message Acknowledgment](#page-17-0) section)

# *[Messaging](#page-13-0) (3/[28\)](#page-40-0)*

## **Receiving a Voicemail**

- User 2 is notified if User 1 has left voicemail
- The voicemail includes the caller's name, date, time and duration

#### *Note: If your attachment quota is full, you will be notified of pending attachments that could not be received.*

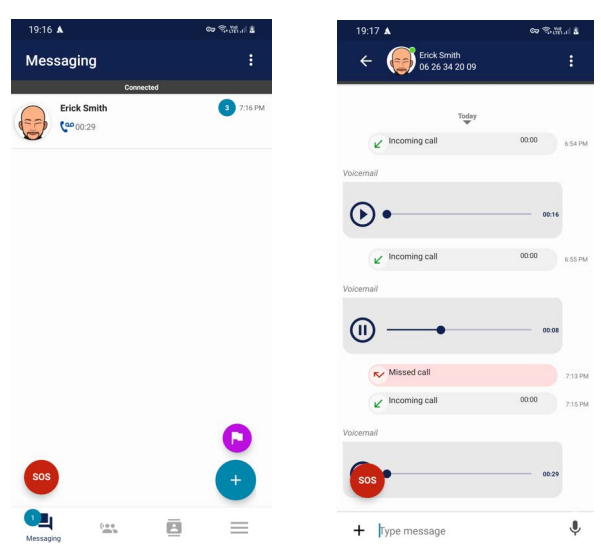

# *[Messaging](#page-13-0) (4/[28\)](#page-40-0)*

### **Message notification**

<span id="page-16-0"></span>To send messages without acknowledgment:

- **<sup>1</sup>** Go to **More** → **Settings** → **Message settings** <sup>→</sup> **Default send button**
- **2** Select **Send** option

By default, messages are sent without acknowledgment of receipt.

When a message is sent, the following notifications may be displayed:

- $\vee$ : message not received by recipient
- $\mathscr V$ : message received by recipient but not read
- $\sqrt{\ }$ : message read by recipient

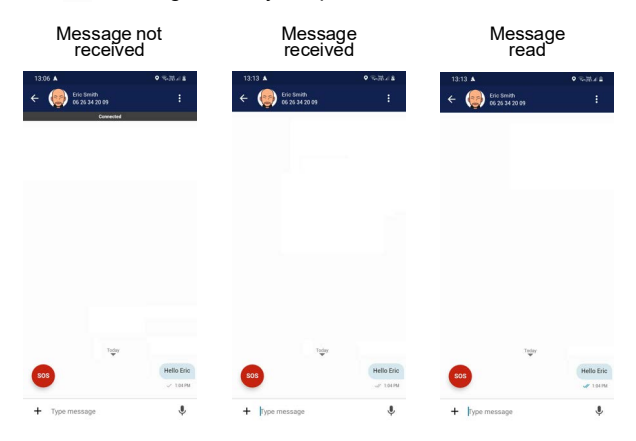

#### <span id="page-17-0"></span>**Message Acknowledgment Initiator**

You can send messages which require acknowledgment of receipt by the recipient. This applies to private and group conversations, conversations created from all types of calls, and emergency message conversations.

Two options are possible:

- To send a single message with acknowledgment:
- **<sup>1</sup>** Go to **More** → **Settings** → **Message settings** <sup>→</sup> **Default send** button
- **2** Select the **Send** option
- **3** Enter a message
- **4** Tap and hold the  $\geq$  to display the acknowledgment option  $\circ$
- To send all messages with acknowledgment:
- **<sup>1</sup>** Go to **More** → **Settings** → **Message settings** <sup>→</sup> **Default send** button
- **2** Select **OK-Send** option

By default, all messages are sent without acknowledgment of receipt.

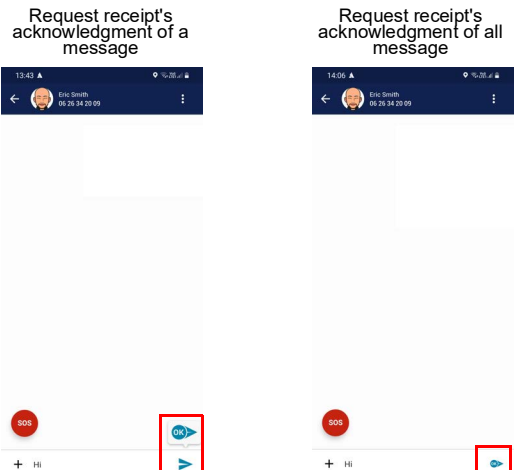

# *[Messaging](#page-13-0) (6/[28\)](#page-40-0)*

When a message with acknowledgment is sent, the following notifications may be displayed:

- **or**  $\mathcal{A}$  message sent
- $\circledcirc$   $\checkmark$ : message sent and acknowledged by recipient

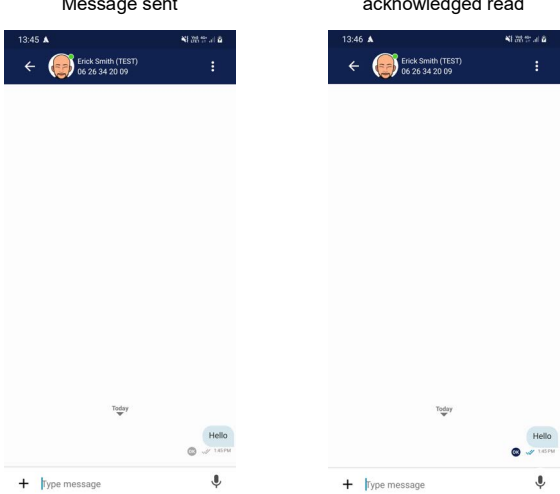

Message sent Message sent and acknowledged read

# *[Messaging](#page-13-0) (7/[28\)](#page-40-0)*

## **Recipient**

When a message with acknowledgment of receipt is received by the recipient, the  $\bullet$  is displayed next to the message.

To confirm receipt:

• Tap the <sup>®</sup> button

The Soutton disappears, SS appears next to the time time<br>stamp, and the initiator receives an acknowledgment of receipt.

Message received **Confirmed** message

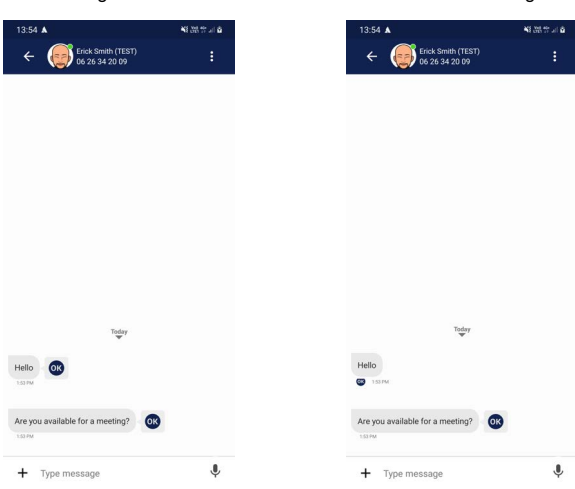

# *[Messaging](#page-13-0) (8/[28\)](#page-40-0)*

## **Deleting conversation(s)**

- **1** Open the Messaging view by tapping the  $\frac{1}{\text{Msesaling}}$  button
- **2** Select the **Delete** option from the **B** button in the title bar in the Messaging view
- **3** Select one or more conversation(s) by tapping the checkbox(es) or select all the conversations with the **All** box in the title bar
- **4** Tap the  $\Box$  button in the title bar
- **5** Confirm the deletion of the selected conversations

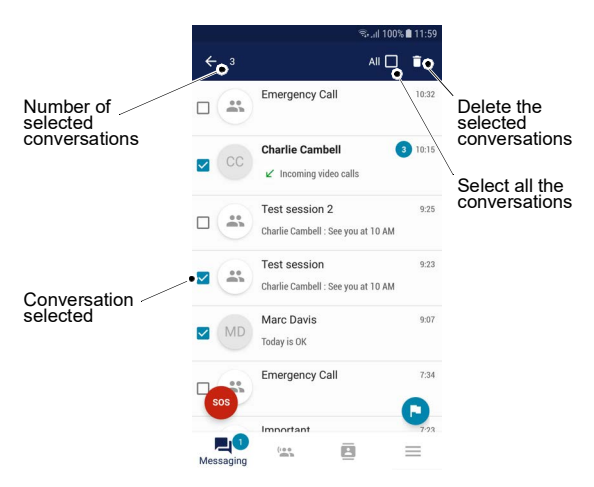

#### **Deny to transmit**

The **Deny to Transmit** feature is activated/deactivated by your organization's "Web Organization Administrator":

- If the **Deny to Transmit** feature is activated for a group and you are not set as an exception, you cannot start a group conversation or write in an existing one.
- If you are set as an exception when the **Deny to Transmit** feature is activated, you are able to start a group conversation or write in an existing one.

Set as an exception Not set as an exception

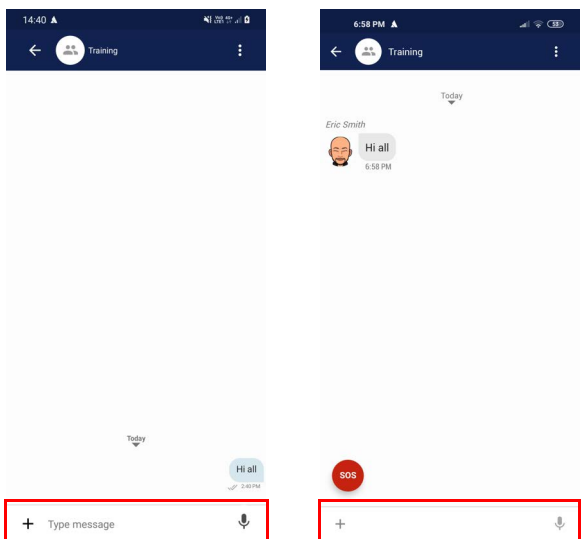

# *[Messaging](#page-13-0) (10[/28](#page-40-0))*

## <span id="page-22-0"></span>**Broadcast list mode**

**Broadcast list mode** allows you to share information with several users who do not need to communicate with each other. You can create an ad-hoc group of users and/or pre-arranged groups and initiate a broadcast conversation.

## **Sending a group broadcast**

- **1** Open the Messaging view by tapping the **Letter** button at the bottom of the screen
- **2** Tap the **button on the bottom right and select Send Message**
- **3** Choose the recipients for the message
- **4** Tap the **D** button to create the message

The **Find contact** view opens.

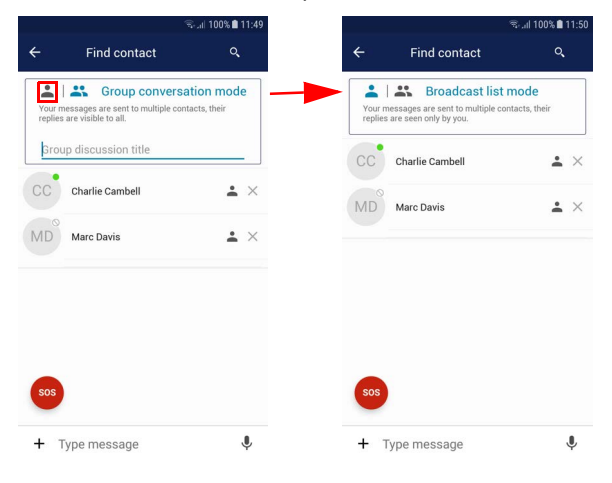

**5** Select the **button** for **Broadcast list mode 6** Enter the message text

# *[Messaging](#page-13-0) (11[/28](#page-40-0))*

**7** Send the message by tapping the  $\triangleright$  button

Confirmation of receipt is indicated by  $\mathcal A$  and read receipt by  $\mathcal{A}$ .

## *Note: You can see the participants of a group conversation by tapping the title bar of the conversation view (see [Viewing members of a](#page-23-0)  [group broadcast](#page-23-0) section).*

## <span id="page-23-0"></span>**Viewing members of a group broadcast**

- **1** Open the Messaging view by tapping the **Lu** button
- **2** Open a group broadcast by tapping it
- **3** Open the group information view by tapping the title bar

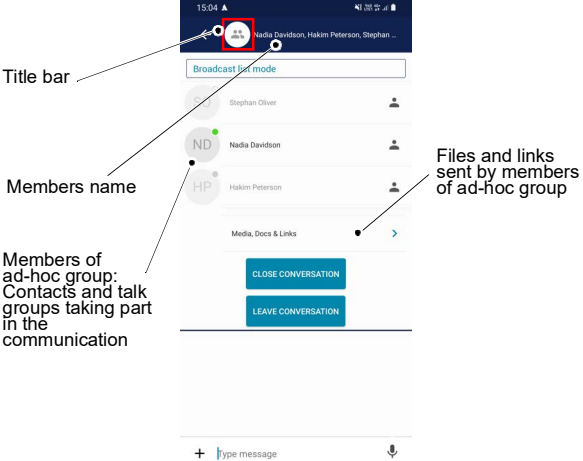

*Note: The status of each user is visible. For more information on each user status, see [User](#page-59-0)  [Status](#page-59-0) section.*

# *[Messaging](#page-13-0) (12[/28](#page-40-0))*

## <span id="page-24-0"></span>**Group conversation mode**

**Group conversation mode** allows you to communicate with several users and/or pre-arranged groups at the same time. To use this mode, you have to create an ad-hoc group and start a conversation with this group. When you initiate a Group conversation, you will be assigned the role of "Group Conversation Admin" (initiator).

## **Sending a group conversation**

- **1** Open the Messaging view by tapping the  $\frac{1}{\text{Messian}}$  button at the bottom of the screen
- **2** Tap the **button on the bottom right and select Send Message**
- **3** Choose the recipients for the message
- **4** Tap the **button to create the message** The **Find contact** view opens.

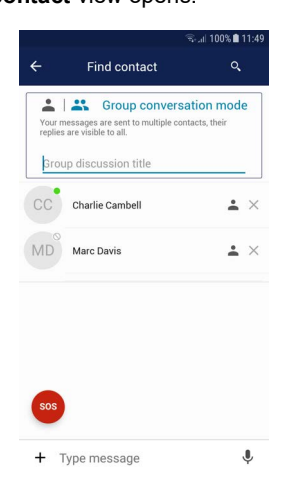

- **5** Enter a **Group discussion title 6** Enter the message text
	- This document is the property of Airbus DS SLC and should not be copied or circulated without permission. 25

# *[Messaging](#page-13-0) (13[/28](#page-40-0))*

**7** Send the message by tapping the  $\triangleright$  button

Confirmation of receipt is indicated by  $\mathscr A$  and read receipt by  $\mathcal{A}$ .

*Note: You can see the participants in a group conversation by tapping the title bar of the conversation view (see [Viewing members of a](#page-25-0)  [group conversation](#page-25-0) section).*

#### <span id="page-25-0"></span>**Viewing members of a group conversation**

- **1** Open the Messaging view by tapping the **Lu** button
- **2** Open a group conversation by tapping it
- **3** Open the group information view by tapping the title bar

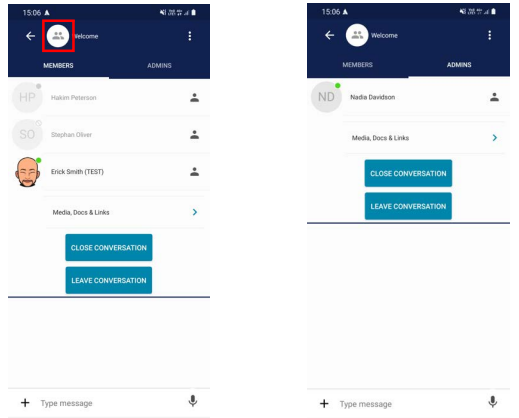

- **4** Tap the  $\triangle$  button in the title bar of the group conversation to see the members of the conversation in two category tabs:
	- Members: Users and pre-arranged groups who are part of this group conversation
	- **Admins**: The user who initiates a group conversation is assigned the role of "Group Conversation Admin"

*Note: The status of each user is visible. For more information of each user status, see [User](#page-59-0)  [Status](#page-59-0) section.*

# *[Messaging](#page-13-0) (14[/28](#page-40-0))*

## **Managing group conversations**

All your communications with contacts, talk groups and ad-hoc groups are listed as conversations in the ad-hoc groups are listed as conversations Messaging view.

## **Viewing and continuing conversations**

- **1** Open the Messaging view by tapping the  $\frac{1}{\text{Nessain}}$  button
- **2** Open a conversation by tapping it

All exchanged messages, calls, etc. with a certain contact or group appear in the conversation view.

**3** Continue communication with the contact or group by sending messages, making calls, etc.

## <span id="page-26-0"></span>**Viewing and editing group conversations**

- **1** Open the Messaging view by tapping the  $\frac{1}{\text{Messian}}$  button
- **2** Open a group conversation by tapping it
- **3** Open the group information view by tapping the title bar

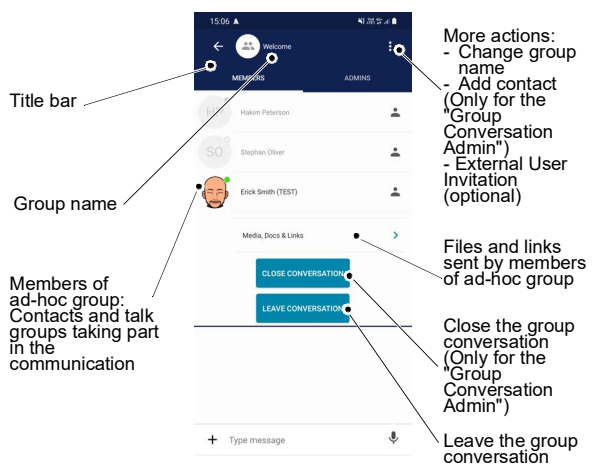

# *Note: The information view of a single contact contains contact information and calls as well as messaging functions.*

# *[Messaging](#page-13-0) (15[/28](#page-40-0))*

The "Group Conversation Admin" can:

- Rename the conversation (see [Changing the name of](#page-28-0) [the group conversation](#page-28-0) section)
- Add users and/or pre-arranged groups to the conversation (see Adding member(s) and/or member(s) and/or [pre-arranged group\(s\)](#page-29-0) section)
- Remove users and/or pre-arranged groups from the conversation (see [Removing a member or pre-arranged](#page-33-0) [group](#page-33-0) section)

*Note: The members cannot remove the "Group Conversation Admin" from the group conversation.*

- Assign a member as a "Group Conversation Admin" (see [Assignment of a member](#page-34-0) section)
- Leave the conversation (see [Leaving the group](#page-35-0) [conversation](#page-35-0) section)

*Note: After this, you can only access the history of the conversation that took place before you left.*

• Close the conversation (see [Closing the group](#page-37-0) [conversation](#page-37-0) section)

# *[Messaging](#page-13-0) (16[/28](#page-40-0))*

## <span id="page-28-0"></span>**Changing the name of the group conversation**

*Note: Only the "Group Conversation Admin" can change the name of the group.*

- **1** Open the Messaging view by tapping the **Lange and Septem** button
- **2** Open a group conversation by tapping it
- **3** Open the group information view by tapping the title bar
- **4** Tap the **button** in the title bar

A drop-down list appears.

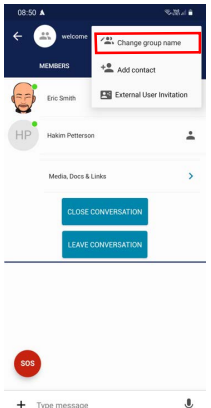

**5** Tap the **Change group name** option

An **Add a title for this group conversation** dialog box appears.

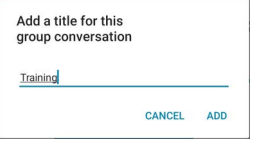

- **6** Change the name
- **7** Tap the **ADD** button

The group name has been changed.

# *[Messaging](#page-13-0) (17[/28](#page-40-0))*

## <span id="page-29-0"></span>**Adding member(s) and/or pre-arranged group(s)**

*Note: Only the "Group Conversation Admin" can add member(s) and/or pre-arranged group(s).*

- **1** Open the Messaging view by tapping the **Lu** button
- **2** Open a group conversation by tapping it
- **3** Open the group information view by tapping the title bar
- **4** Tap the **button** in the title bar

A drop-down list appears.

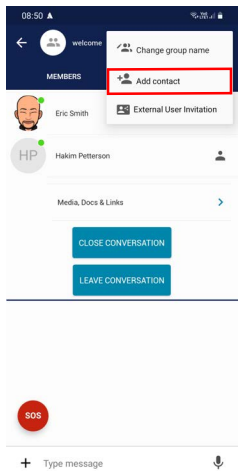

**5** Tap the **Add contact** option

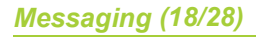

## The **Contacts** view opens.

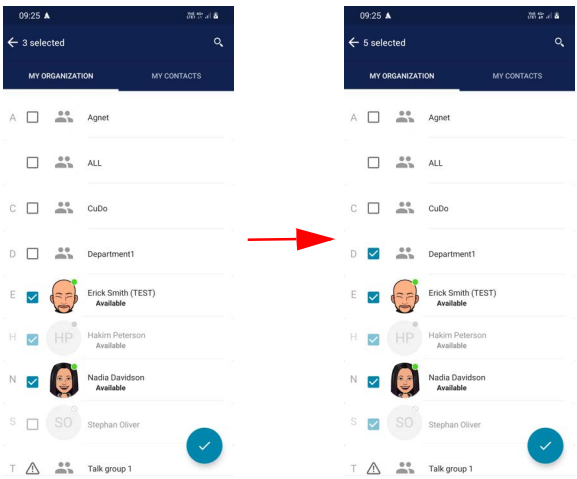

- **6** Select another member(s) and/or pre-arranged group(s)
- **7** Tap the **button**

In the group conversation, all the members are notified about the addition of member(s) and/or pre-arranged group(s).

# *[Messaging](#page-13-0) (19[/28](#page-40-0))*

## **Adding an external user (optional)**

*Note: Only the "Group Conversation Admin" can add an external user.*

- **1** Open the Messaging view by tapping the **Lu** button
- **2** Open a group conversation by tapping on it
- **3** Open the group information view by tapping the title bar
- **4** Tap the **button** in the title bar

A drop-down list appears.

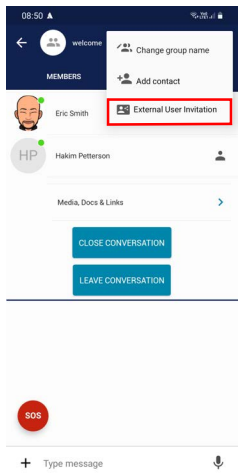

## **5** Tap the **External User Invitation** option

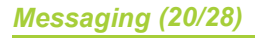

The **External User Invitation** view opens.

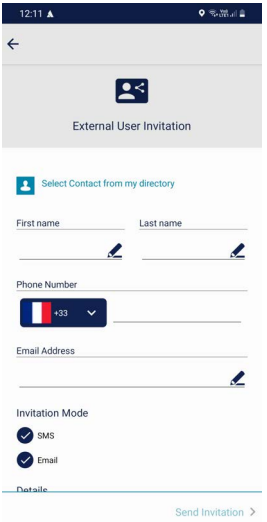

**6** See [Adding a Guest](#page-64-0) in the Contacts section for more information

In the group conversation, all members are notified of the addition of the Guest.

# *[Messaging](#page-13-0) (21[/28](#page-40-0))*

#### <span id="page-33-0"></span>**Removing a member or pre-arranged group**

*Note: Only the "Group Conversation Admin" can remove a member and/or pre-arranged group.*

- **1** Open the Messaging view by tapping the **Lu** button
- **2** Open a group conversation by tapping it
- **3** Open the group information view by tapping the title bar
- **4** Tap and hold the member or pre-arranged group

The Contact (group) options open.

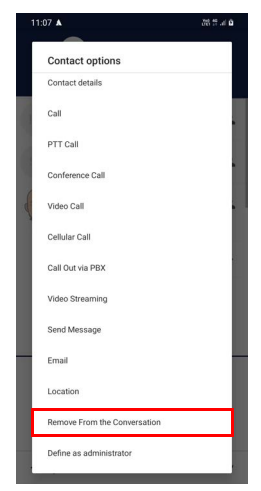

**5** Tap the **Remove From the Conversation** option

A **Confirmation** dialog box appears.

**6** Tap the **CONTINUE** button

The member or pre-arranged group has been removed.

In the group conversation, all the members are notified about the deletion of the member or pre-arranged group.

# *[Messaging](#page-13-0) (22[/28](#page-40-0))*

## <span id="page-34-0"></span>**Assignment of a member**

*Note: Only the "Group Conversation Admin" can assign a member.*

- **1** Open the Messaging view by tapping the **Lange and Septem** button
- **2** Open a group conversation by tapping it
- **3** Open the group information view by tapping the title bar
- **4** Tap and hold the member's name

The Contact (group) options open.

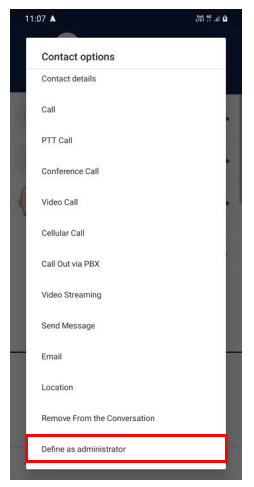

- **5** Tap the **Define as administrator** option A **Confirmation** dialog box appears.
- **6** Tap the **CONTINUE** button

The member has been assigned.

In the group conversation, all the members are notified of the member's assignment.

#### <span id="page-35-0"></span>**Leaving the group conversation**

After leaving the group conversation, you will lose all the rights. You can only access the history of the group conversation that took place when you were an active member.

## **Only one "Group Conversation Admin"**

**1** To leave the group conversation, see [Viewing and](#page-26-0) [editing group conversations](#page-26-0) section

## **2** Tap the **LEAVE CONVERSATION** button

A **Confirmation** dialog box appears.

**3** Tap the **CONTINUE** button

## An **Assign new administrator** dialog box appears.

**4** Tap the **OK** button

The Members view opens.

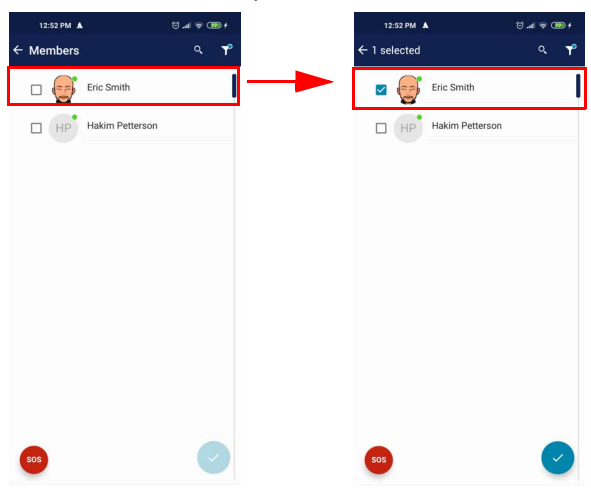
# *[Messaging](#page-13-0) (24[/28](#page-40-0))*

- **5** Select one or more member(s)
- **6** Tap the **button**

The new admin(s) is/are assigned and you are removed from the group conversation.

In the group conversation, all the members are notified when a member leaves the group conversation and one or more members have become admins.

#### **Several "Group Conversation Admins"**

- **1** To leave the group conversation, see the [Viewing and](#page-26-0) [editing group conversations](#page-26-0) section
- **2** Tap the **LEAVE CONVERSATION** button

A **Confirmation** dialog box appears.

**3** Tap the **CONTINUE** button

You are removed from the group conversation.

In the group conversation, all the members are notified when you leave the group conversation.

#### **Closing the group conversation**

The members and admins will not be able to send a message or an attachment to a closed group conversation. A closed group conversation cannot be reopened.

**1** To close the group conversation, see [Viewing and](#page-26-0) [editing group conversations](#page-26-0) section

### **2** Tap the **CLOSE CONVERSATION** button

A **Close conversation** dialog box appears.

#### **3** Tap the **CONTINUE** button

In the group conversation, all the members are notified of the closure of the group conversation.

#### **Broadcast Call**

#### **Incoming Broadcast Call (Initiator)**

Broadcast calls can only be made from the Agnet Dispatcher tool, however the group conversation will be displayed in the Agnet Work app of the initiator after the call has ended.

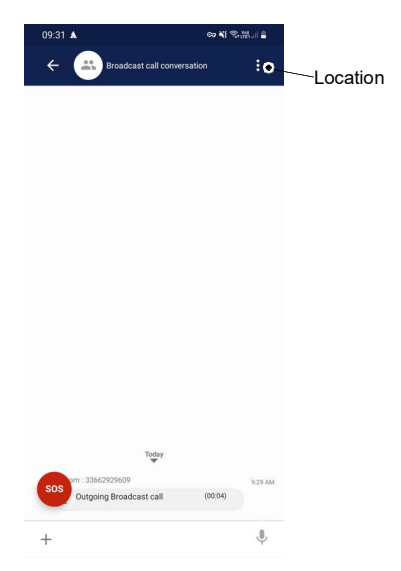

The group conversation has the following options:

- Locate the other users involved in the Broadcast Call on the map
- Send a message to the recipients

*Note: The recipients cannot reply in the group conversation.*

# *[Messaging](#page-13-0) (27[/28](#page-40-0))*

### **Import Settings**

- **1** Open the Messaging view by tapping the **Lu** button
- **2** Open the conversation by tapping it
- **3** Tap the  $\bullet$   $\bullet$  and button to download the file
- **4** Tap the blue file attached to the message

The **Import Settings** dialog box opens.

**5** Tap the **IMPORT** button

A message is displayed to indicate that the settings import is complete.

You will see details about the settings import above the **SEND SETTINGS** button.

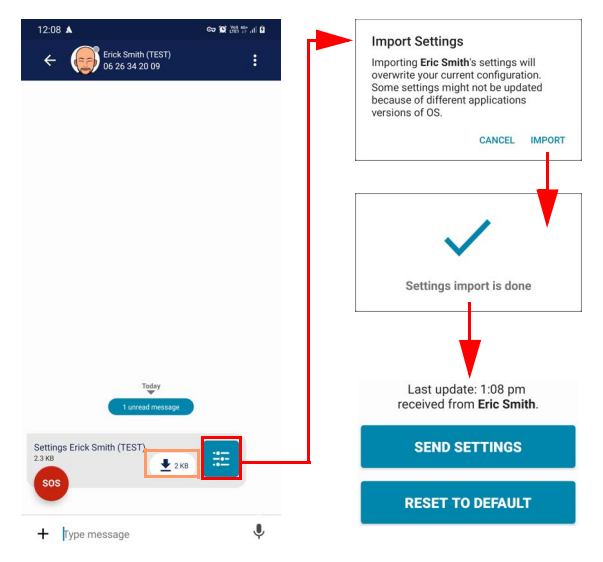

# *[Messaging](#page-13-0) (28[/28](#page-40-0))*

# <span id="page-40-0"></span>**External User invitation (optional)**

# **Adding a Guest**

To add a guest:

- **1** Open the Messaging view by tapping the **L**u button
- **2** Tap the  $\begin{pmatrix} + \\ \end{pmatrix}$  button on the bottom right
- **3** Select the **Send message** option

The **Contacts** view opens.

**4** Tap the  $\mathbb{R}^d$  button on the top right

The **External User Invitation** view opens.

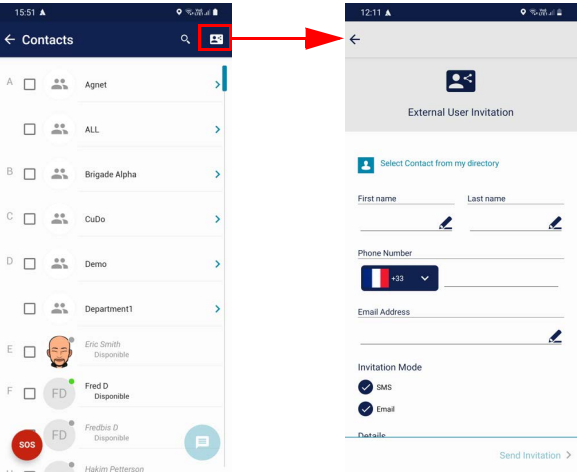

# **5** See [Adding a Guest](#page-64-0) in the Contacts section for more information

#### <span id="page-41-0"></span>**Talk groups view**

Talk groups allow you to be continuously connected to a group of other users for group communication.

The groups listed in the **Talk groups** view are configured by your "Web Organization Administrator". These pre-arranged groups are also listed in the Contacts view Ξ

 $Contacts$ 

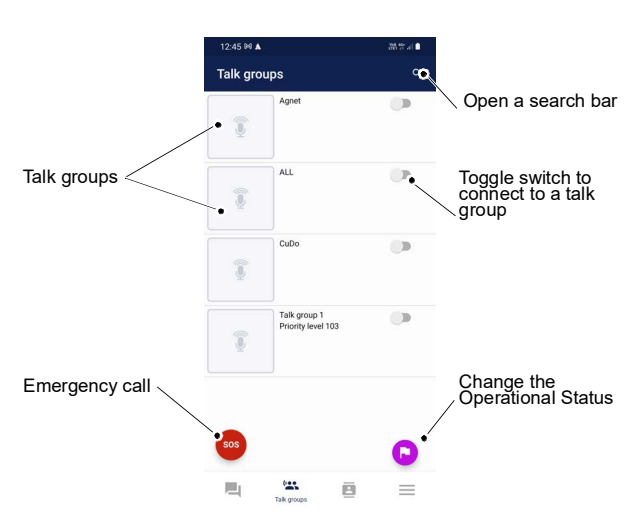

# *[Talk groups](#page-41-0)  (2[/17](#page-57-0))*

### **Connecting to one talk group**

- **1** Open the **Talk groups** view by tapping the  $\frac{424}{\text{Talk groups}}$  button at the bottom of the screen
	- *Note: All groups that can be connected are listed in the middle. They are dim as long as a talk group is not connected. The talk groups are displayed in order of priority.*

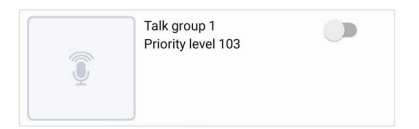

**2** Use the toggle switch to connect to a talk group.

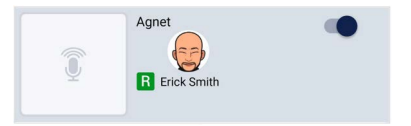

The connected talk group and its activity are indicated by colors and texts as shown above. The number of connected users is also displayed.

The selected group for the hardware **PTT** button or accessory is highlighted in dark colors in the list.

#### **Connecting to Multi-talk groups**

#### *Note: The "Web Organization Administrator" needs to enable this feature for each user.*

The Multi-talk groups option allows you to connect to several talk groups at the same time.

The talk groups are listed alphabetically.

When several talk groups are connected, the talk groups:

- Are displayed according to their priority levels
- The talk group with the higher priority will be heard if the users are talking

If several talk groups have the same priority, the most recent connected talk group will be displayed first.

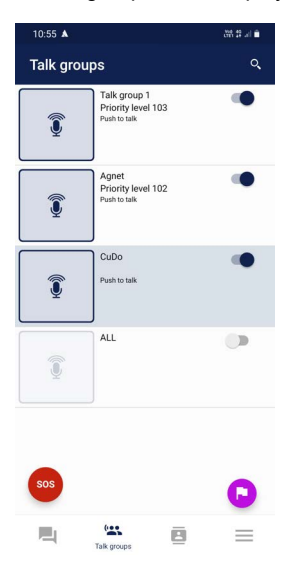

# *[Talk groups](#page-41-0)  (4[/17](#page-57-0))*

### <span id="page-44-0"></span>**Making a group call**

- **1** Press the  $\sqrt{\phantom{a}}$  button of any active talk group to talk to the group
- **2** Talk once the status indicates **Transmitting**

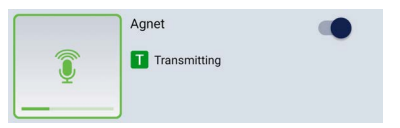

*Note: Transmission is in progress only while the button is being pressed unless the "Toggle mode" is activated in the PTT Take the floor mode field under Voice settings (see the [PTT](#page-143-0)  [Take the floor mode](#page-143-0) section).*

#### **Full screen PTT**

**1** Tap the talk group name in the **Talk groups** view

The full screen PTT view opens with the group call elements.

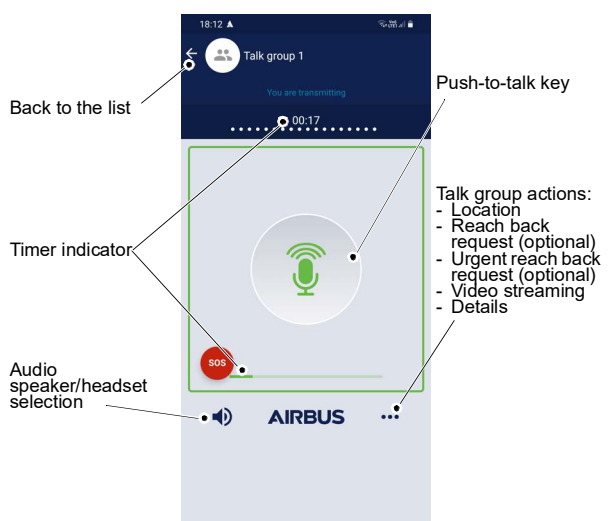

# *[Talk groups](#page-41-0)  (5[/17](#page-57-0))*

# **Receiving a group call**

Audio is received from a talk group when the app is running, even if the app is running in the background or if the screen is locked.

The **Talk groups** view shows the status of the talk group and the name or the phone number of the person talking.

If you rejected or missed a group call or an emergency group call or if you accepted a group call and then ended it, you can still join the group call or the emergency session by clicking on the **Join Call** button. This button is shown in the Messaging view and in the related conversation for as long as a rejected, missed or ended group call is active.

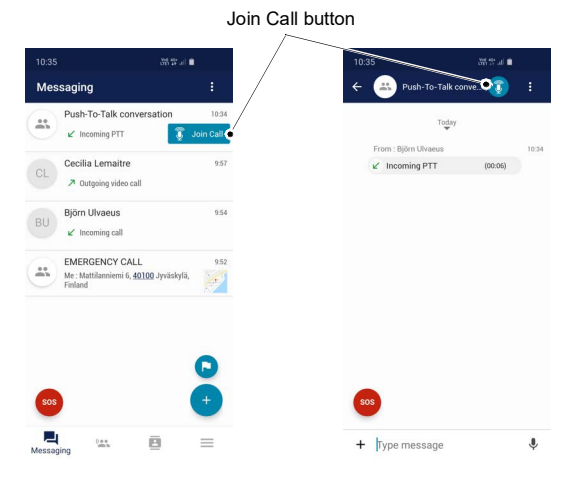

### **Call on Hold**

The Push-To-Talk Call is put on hold if you receive another call and you accept this call.

You initiate (or answer) a Push-To-Talk call in the group

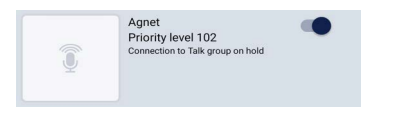

# *[Talk groups](#page-41-0)  (6[/17](#page-57-0))*

# **Displaying who took the floor**

The last user who took the floor will be seen under the talk group name.

Use case:

• You initiate (or answer) a Push-To-Talk call in the group

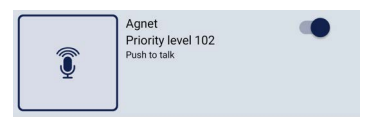

• User 2 takes the floor in the Push-To-Talk group call

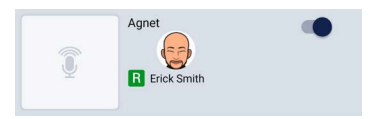

- *Note: If you have a lower priority level than the user who has the floor, the PTT button is inactive.*
	- *If you have a high priority level than the user who has the floor, the PTT button is active and you will be able to take the floor and start talking at any time.*
- User 2 releases the floor. The time when the user released the floor is displayed. This time stamp will be displayed until another user takes the floor.

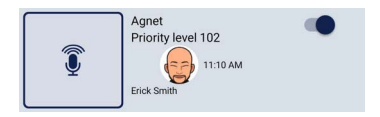

### **Incoming Broadcast Call from Dispatcher**

*Note: Only Dispatchers can make Broadcast calls.*

The initiator of the call is the only one able to speak and send messages in the new conversation automatically created. A broadcast call is an auto-answered PTT group call.

Dots light up when the initiator speaks. When the initiator releases the floor, the call is automatically ended.

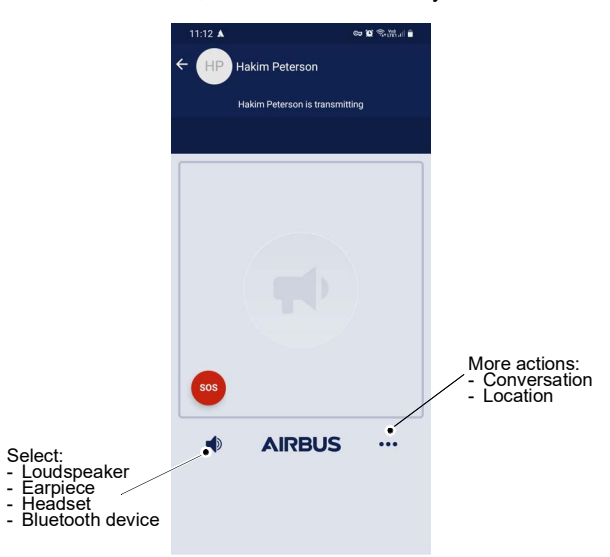

You have the following options:

- Conversation: no message can be sent to the group
- Location: locate the interlocutors on the map
- Audio output: switch between loudspeakers, earpiece, headset or Bluetooth device

# *[Talk groups](#page-41-0)  (8[/17](#page-57-0))*

### **Priority level**

*Note: • The priority level is optional.*

*• The "Web Organization Administrator" needs to enable this feature for each user.*

The user with a high priority level will be able to take the floor and start talking at any time during a Push-To-Talk call over users with lower priority levels (even if they are speaking).

*Note: The default priority level for a user is 100.*

The priority level of a user is displayed:

• Under the talk group name in the **Talk groups** view

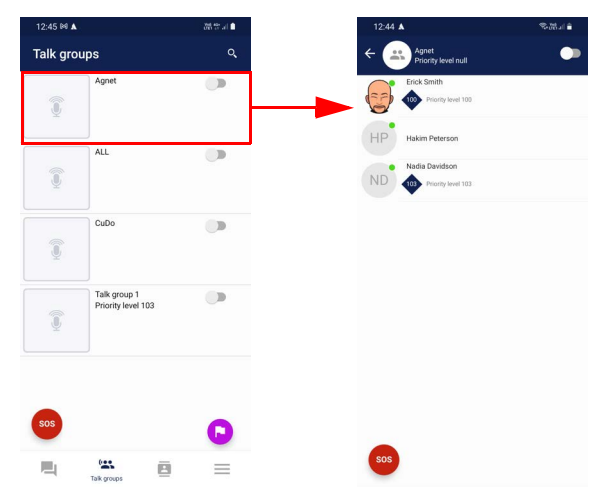

*[Talk groups](#page-41-0)  (9[/17](#page-57-0))*

• In the **Contact details** from the Contacts view

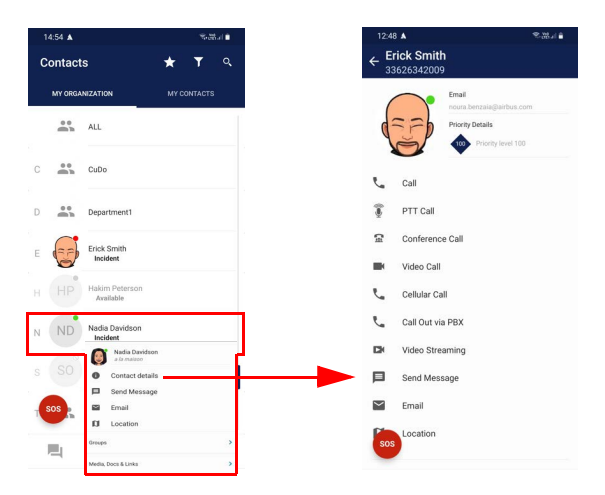

• In **My Account** in the More view

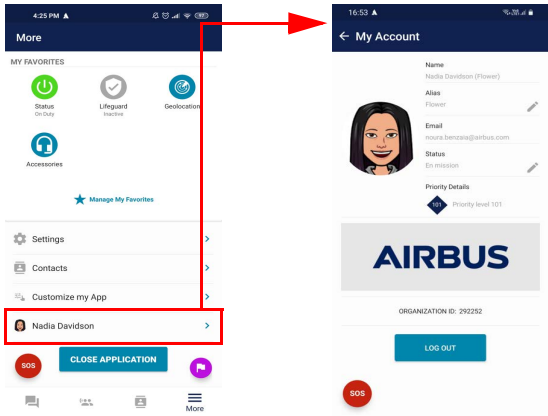

# *[Talk groups](#page-41-0)  (10/[17\)](#page-57-0)*

### **Group Auto-connect**

The **Automatic Connection** feature is<br>activated/deactivated by your organization's "Web by your organization's Organization Administrator":

- If you are part of an automatic connection talk group, this group:
	- Is only visible on your mobile and the Automatic Connection talk group will be displayed without the Toggle switch at the beginning of the Talk group list
	- Is not visible in the **Talk groups** tab in the Agnet Dispatcher tool if you are a dispatcher
- If you are set as an exception for a talk group, this group is visible:
	- On your mobile with the Toggle switch
	- In the **Talk groups** tab in the Agnet Dispatcher tool. You can manually disconnect from the group with the Toggle switch.

# *[Talk groups](#page-41-0)  (11/[17\)](#page-57-0)*

### **Deny to Transmit**

The **Deny to Transmit** feature is activated/deactivated by your organization's "Web Organization Administrator":

- If the **Deny to Transmit** feature is activated for a talk group and you are not set as an exception, you cannot transmit in this group. This kind of group is shown at the beginning of the group list and the **PTT** button is displayed as inactive and the "You are not allowed to transmit" label appears.
- If you are set as an exception when the **Deny to Transmit** feature is activated, you are able to transmit in the talk group. The **PTT** button is displayed as active and the "Push to talk" label appears.

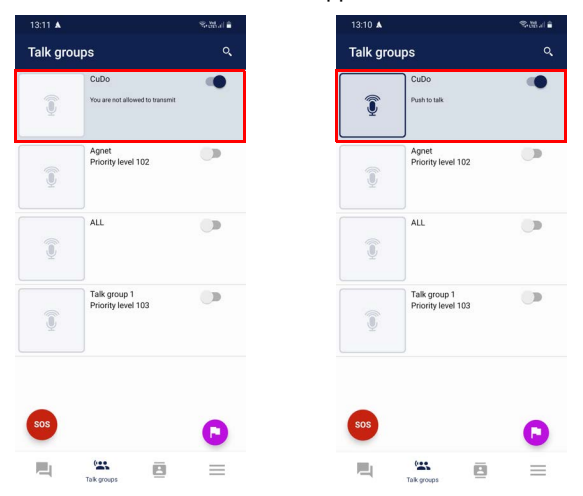

# *[Talk groups](#page-41-0)  (12/[17\)](#page-57-0)*

### **Mobile Connect Active Talk group Only**

The **Mobile Connect Active Talk group Only** feature allows you to select an active talk group with the hardware **Next/Previous** buttons (in the rugged devices) so that any other talk group is not transmitted.

#### *Note: The feature will apply to users that have the Multi-Channel Off.*

When you press on the **Next/Previous** button:

- **1** The currently selected talk group is disconnected
- **2** The Next talk group is selected
- **3** The selected talk group is connected

*[Talk groups](#page-41-0)  (13/[17\)](#page-57-0)*

#### **Reach Back Request**

*Note: The "Web Organization Administrator" needs to enable this feature.*

The **Reach Back Request** feature allows you to send a regular or urgent reach back request from the connected talk group's main screen to notify the Dispatchers connected to that talk group that they must take the floor in that talk group.

*Note: The Reach back request is applied to all types of talk groups, including Deny to Transmit.*

**1** Tap the  $\cdots$  button

The **Actions** window opens.

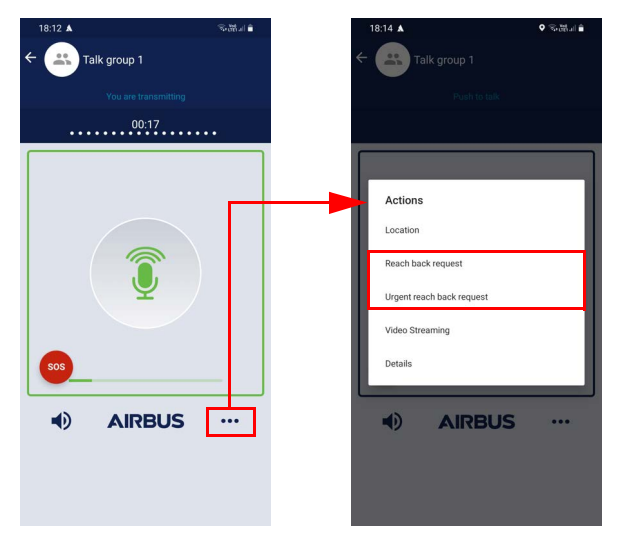

**<sup>2</sup>** Select **Reach back request** or **Urgent reach back request** option

The request is sent to all Dispatchers connected to that talk group.

A pop-up appears for a few seconds indicating whether or not the request was sent.

#### **Active Talk group auto-selection**

*Note: The "Web Organization Administrator" needs to enable this feature for each user.*

The **Active Talk group auto-selection** feature allows you to take the floor in the last talk group that ended the activity by pressing the Push-To-Talk button (embedded/Bluetooth). You have to act within the interval (5 to 30 seconds) set by your "Web Organization Administrator".

The **Active Talk group auto-selection** option applies to the following cases if you are connected to:

- At least two talk groups and if you have a device with one Push-To-Talk button associated with one talk group
- Three talk groups and if you have a device with two Push-To-Talk buttons where each button is associated with a talk group
- *Note: For ruggedized phones with an embedded hardware button, the first talk group that was connected will be selected for the hardware button. You can change the group selected for the hardware button by talking in a talk group using the PTT button in the user interface, or by pressing and holding down on a talk group in the Talk groups view.*

Use cases:

- **1** Push-To-Talk accessory with one button:
- You are connected to talk groups A and B
- User B took the floor in talk group B
- While User B is talking in talk group B, the Active Talk group auto-selection will not apply and you can take the floor in talk group A
- If User B ends the transmission, the Active Talk group auto-selection is applied and you can take the floor in talk group B due to Active Talk group auto-selection

*Note: Three rolling dots are displayed on the screen as long as the Active Talk group auto-selection is ongoing.*

# *[Talk groups](#page-41-0)  (15/[17\)](#page-57-0)*

• You can cancel the ongoing Active Talk group auto-selection by pressing the **PTT** button in another talk group

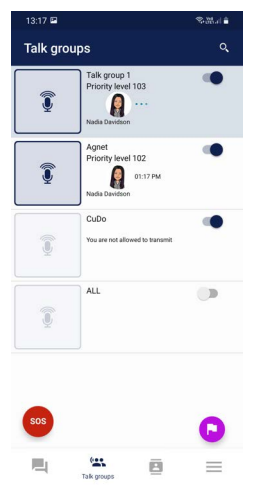

- **2** Push-To-Talk accessory with two buttons:
- You are connected to three talk groups, A, B and C
- You have button 1 associated with talk group A and button 2 associated with talk group B
- User 2 took the floor on talk group C
- While User 2 is still talking, the Active Talk group auto-selection will not apply
- If User 2 ends the transmission in talk group C, the Active Talk group auto-selection is applied and you will talk in talk group C due to Active Talk group auto-selection

#### *Note: Three rolling dots are displayed on the screen as long as the Active Talk group auto-selection is ongoing.*

• If User 3 takes the floor in talk group A (where PTT button 1 is connected) and releases the floor, both Push-To-Talk buttons will take the floor in talk group A

### **Talk group queueing**

#### **Introduction**

*Note: The PTT queueing option (see [PTT queueing](#page-144-0) section must be enable (More → Settings → Voice settings).*

The **PTT queueing** feature allows you to be able to put the floor request in a queue when another user with the same or higher priority than you speaks in the talk group.

There are two scenarios when the **PTT Take the floor mode** option (see [PTT Take the floor mode](#page-143-0) section) is set to:

- Push-To-Talk Mode (see [Queueing in Push-To-Talk](#page-56-0) [Mode](#page-56-0) section)
- Toggle Mode (see [Queueing in Toggle Mode](#page-57-1) section)

#### <span id="page-56-0"></span>**Queueing in Push-To-Talk Mode**

Use case:

- User 1 speaks
- Keep the **PTT** button pressed to remain in queue The **PTT** button turns orange.
- Wait for your turn to take the floor

*Note: To leave the queue, release your finger from the PTT button.*

• User 1 releases the floor

The **PTT** button turns green (see [Making a group call](#page-44-0) section).

• You take the floor automatically

#### *Note: To release the floor, release your finger from the PTT button.*

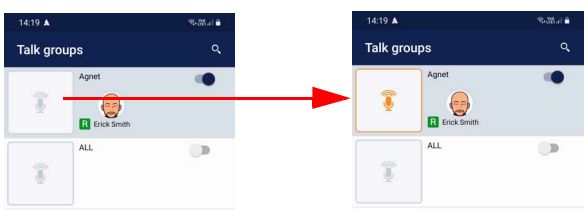

# *[Talk groups](#page-41-0)  (17/[17\)](#page-57-0)*

#### <span id="page-57-1"></span><span id="page-57-0"></span>**Queueing in Toggle Mode**

Use case:

- User 1 speaks
- Tap on the **PTT** button once to remain in the queue The **PTT** button turns orange.
- Wait for your turn to take the floor

• User 1 releases the floor

The **PTT** button turns green (see [Making a group call](#page-44-0) section).

• You take the floor automatically

*Note: To release the floor, tap on the PTT button.*

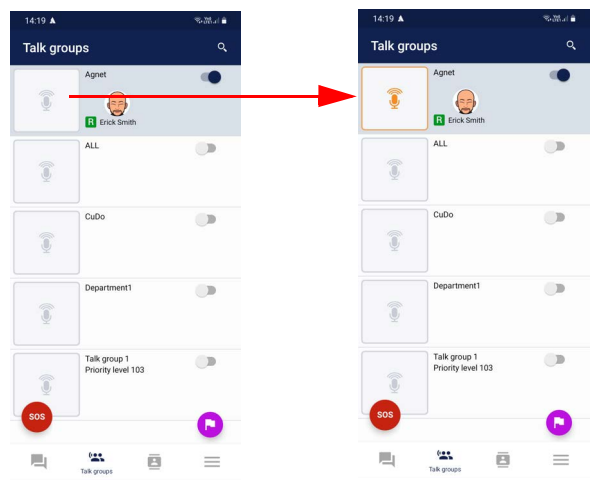

*Note: To exit from the queue, tap on the PTT button again.*

# <span id="page-58-0"></span>*Contacts (1/[12\)](#page-69-0)*

### **Contacts view**

The **Contacts** view allows you to:

- Obtain information about users and groups
- Access the threads of associated data exchanges and calls
- Make calls (voice and video), exchange data, find and locate on a map, etc.

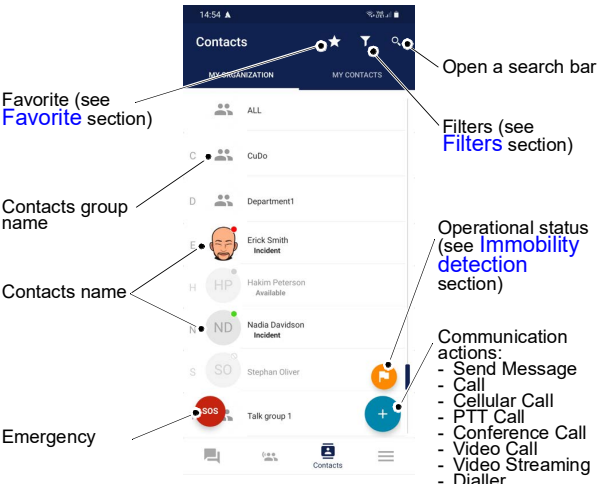

### **User Status**

The user can have several statuses:

- **Unauthenticated**: an unauthenticated user who has never logged into the application is displayed with a ban sign
- **Not Connected**: a user is not connected to the Dispatcher tool and Mobile. A gray dot is displayed on the user's profile picture or initials.
- **On Duty**: a user is connected to the Dispatcher tool and/or Mobile. A green dot is displayed on the user's profile picture or initials.
- **Off Duty**: a user is connected to the Dispatcher tool and/or Mobile, but the user is busy. A red dot is displayed on the user's profile picture or initials.

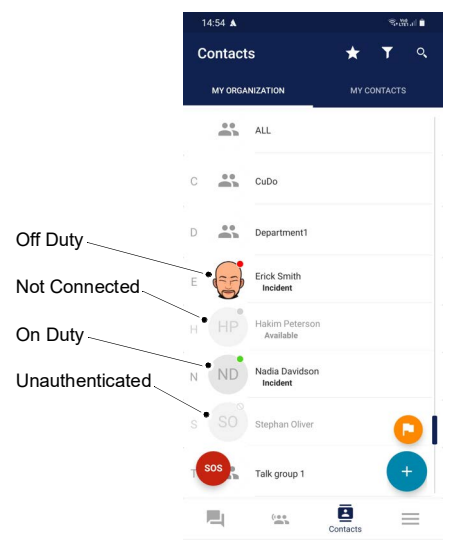

# *[Contacts](#page-58-0) (3/[12\)](#page-69-0)*

### **List of all members of a predefined group**

To see all the members of a predefined group and who are connected at that moment:

- **1** Open the Contacts view by tapping the  $\sum_{\text{contact}}$  button at the bottom of the screen
- **2** Tap the Predefined group

The **Actions** window opens.

**3** Select **Group details** option

The **Group** screen opens with all users.

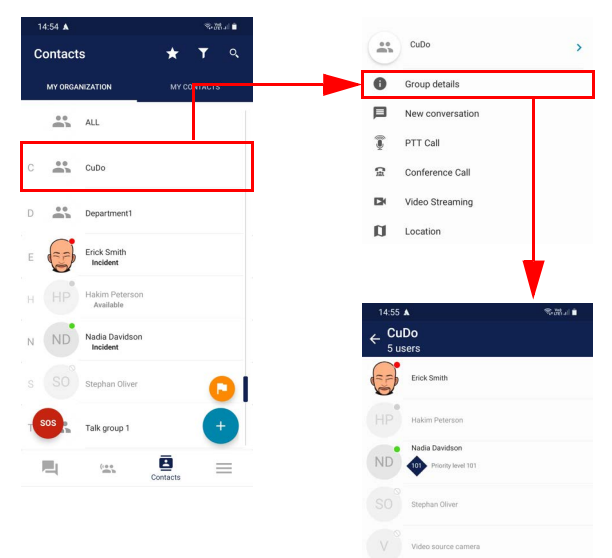

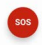

### **Technically Disconnected Users**

The users will be displayed as disconnected when they are not reachable by the server for technical reasons:

- Radio coverage loss
- Out of battery
- Server connection loss

Users that are logged out or locally disconnected will be updated in the Contacts list. The new status for disconnection (not reachable) will be visible by tapping the Contact details option.

**Example:** Several users are disconnected but the user **Erick Smith** is shown as connected. In fact, this user is not reachable (technically disconnected) since the Contacts list does not update automatically. To check his actual status, tap his name to see his Contact details. This user is shown as disconnected.

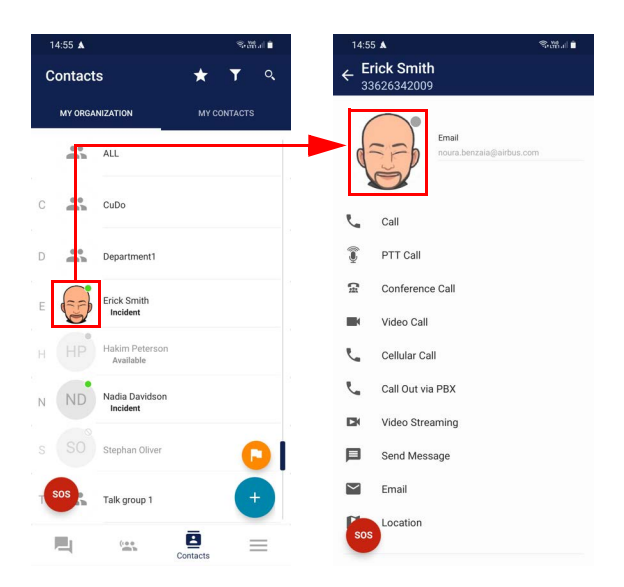

# *[Contacts](#page-58-0) (5/[12\)](#page-69-0)*

# **Contact categories**

If the public visibility feature has been activated by the "Web Organization Administrator", you have to activate it via [More](#page-135-0) view (**More** → **Settings** → **Options** → **Public visibility**). The Contacts view will be divided into two category tabs:

- **My Organization**: users and groups who belong to your organization
- **My Contacts**: your private contacts outside your organization who also use the Agnet Work app

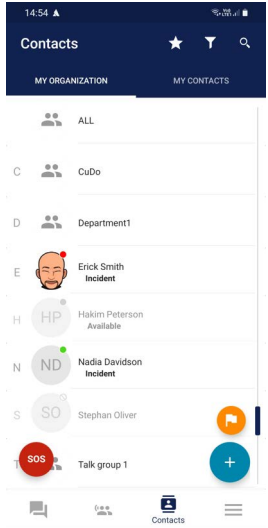

### **External User invitation**

#### **Introduction**

*Note: The "Web Organization Administrator" needs to enable the Authorize users to invite guests feature for each user.*

The **Authorize users to invite guests** feature allows you to add a Guest to the Organization. This Guest becomes a user and has access to the same features as all other Agnet users.

A Guest:

• Is a contact invited to an Organization by an Agnet user

*Note: The "Web Organization Administrator" cannot add a Guest.*

- Is automatically invited into the main department
- Is counted in both the department and the total number of users in the Organization
- Cannot be added to a group or transferred to a different department
- Cannot be seen in the department details, nor receive any communications directed to this department, nor see its talk group in the **Talk groups** tab
- Has access to only the features configured in the Guest profile options defined by the "Web **profile options** defined by the "Web Organization Administrator"

*Note: If the Guest profile options is edited, the edition will apply to both newly and previously added Guests.*

#### <span id="page-64-0"></span>**Adding a Guest**

To add a guest:

- **1** Open the Contacts view by tapping the  $\sum_{\text{contact}}$  button at the bottom of the screen
- **2** Tap the **button** on the bottom right The **Actions** window opens.
- **3** Select the **External User Invitation** option

The **External User Invitation** view opens.

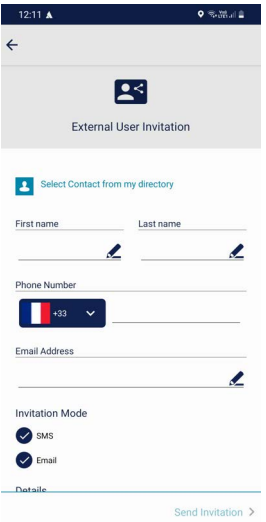

- **4** Fill the invitation form either:
	- Manually (see [Manually fill out the invitation form](#page-65-0) section)
	- Automatically (see [Automatically fill out the invitation](#page-66-0) [form](#page-66-0) section)

# *[Contacts](#page-58-0) (8/[12\)](#page-69-0)*

#### **Manually fill out the invitation form**

<span id="page-65-0"></span>To fill out the invitation form:

- **1** Enter a name in the **First name** field
- **2** Enter a name in the **Last name** field
- **3** Enter a number in the **Phone number** field
- **4** Enter an email in the **Email Address** field
- **5** If necessary, deselect SMS or Email in the **Invitation mode** area
- **6** If necessary, enter some details in the **Details** area
- **7** Tap the **Send Invitation** button

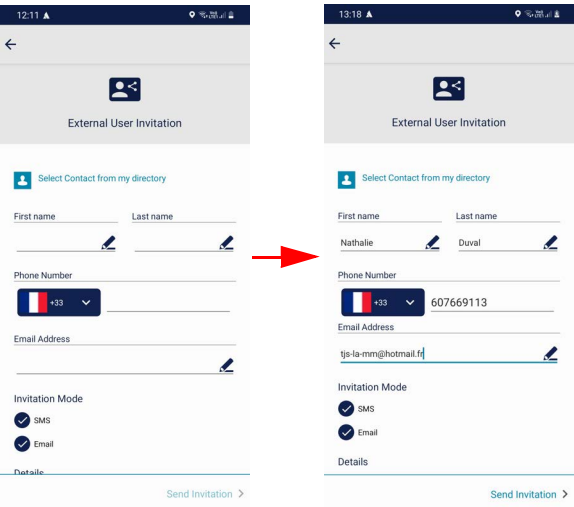

# *[Contacts](#page-58-0) (9/[12\)](#page-69-0)*

### **Automatically fill out the invitation form**

<span id="page-66-0"></span>To fill out the invitation form:

**1** Tap the **Select Contact from my directory** button

The mobile directory's contacts list is displayed.

**2** Select the contact name

The selected contact information is entered into the guest invitation form

- **3** If necessary, deselect SMS or Email in the **Invitation mode** area
- **4** If necessary, enter some details in the **Details** area
- **5** Tap the **Send Invitation** button

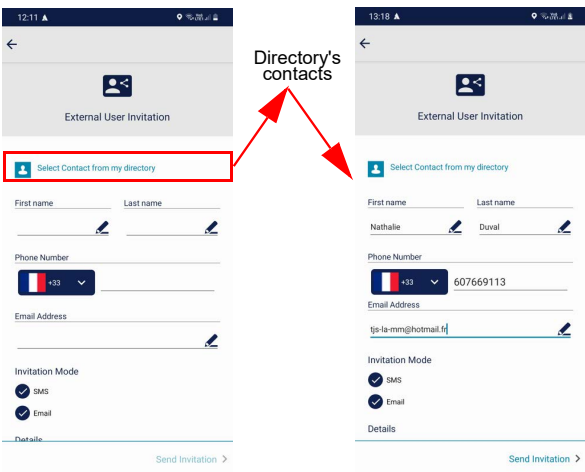

#### **Unable to send an invitation**

• If the **Send Account SMS** and **Send Account Email** features are inactive for the Organization, a message is displayed informing you that the invitation cannot be sent.

Contact your "Web Organization Administrator" to activate these features.

• If the "Web Organization Administrator" deactivates the **Authorize users to invite guests** feature, a pop-up message appears.

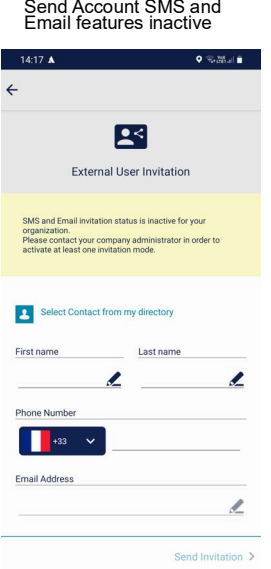

Authorize users to invite guests feature deactivated

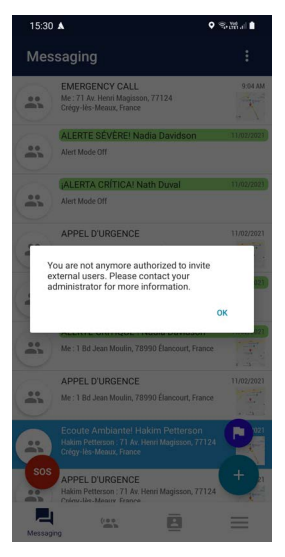

# *[Contacts](#page-58-0) (11[/12](#page-69-0))*

# <span id="page-68-0"></span>**Favorite**

## **Add User(s)/Group(s) as Favorites**

To add user(s) and/or group(s):

- **1** Open the Contacts view by tapping the  $\mathbf{B}_{\text{context}}$  button at the bottom of the screen
- **2** Tap the **button**

The **Contacts** view opens.

- **3** Select user(s) and/or group(s)
- **4** Tap the **button**

The user(s) and/or group(s) are displayed at the top of the **Contacts** view.

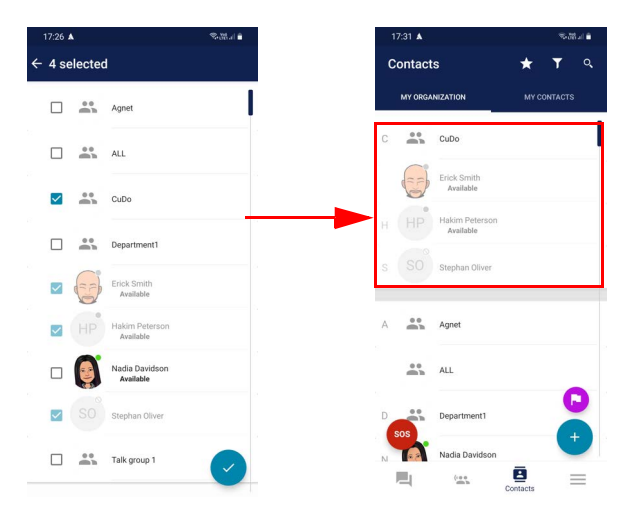

# *[Contacts](#page-58-0) (12[/12](#page-69-0))*

#### <span id="page-69-0"></span>**Remove User(s)/Group(s) as Favorite**

To remove user(s) and/or group(s):

- **1** Open the Contacts view by tapping the  $\sum_{\text{constants}}$  button at the bottom of the screen
- **2** Tap the **button** The **Contacts** view opens.
- **3** Deselect user(s) and/or group(s)
- **4** Tap the **button**

The user(s) and/or group(s) are removed from the top of the **Contacts** view.

#### <span id="page-70-0"></span>**Private call**

### **Making a private call**

- **1** Open the Contacts view by tapping the  $\frac{\mathbf{B}}{\text{Constant}}$  button at the bottom of the screen
- **2** Open the contact related call options by tapping the contact name, then go to step [6](#page-71-0)

The Call options open.

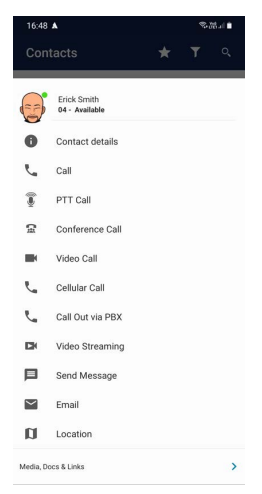

or

- **3** Open the Messaging view by tapping the **Li** button at the bottom of the screen
- **4** Open a conversation with the contact by tapping the conversation

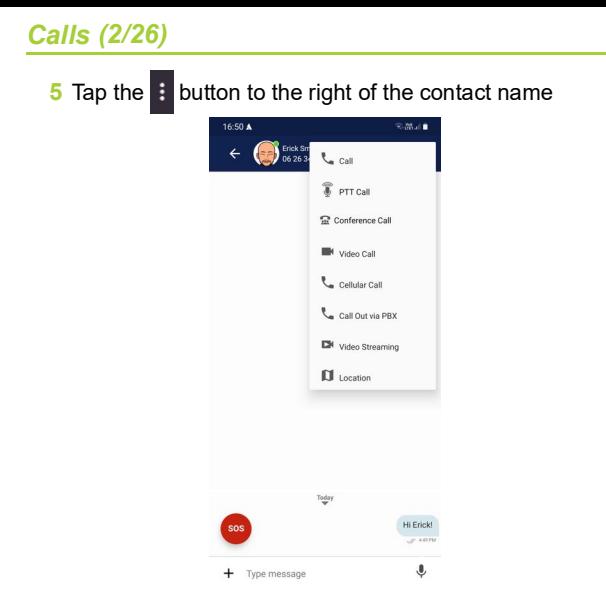

<span id="page-71-0"></span>**6** Select the **Call** option to start a call
# *[Calls](#page-70-0) (3/[26](#page-95-0))*

### **Answering a private call**

The **Incoming Call** screen is displayed even if the app is running in the background or if the screen is locked.

*Note: The incoming call can also be displayed as a notification.*

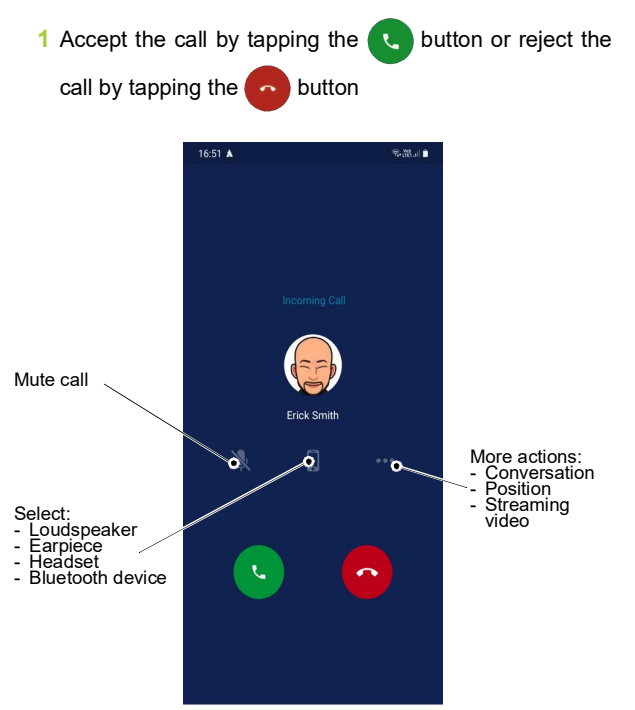

### <span id="page-73-0"></span>**Call Out via PBX**

The **Call Out via PBX** feature allows you to call an Agnet user or an external user. The recipient receives this call as a regular GSM call.

#### **Using Call Out via PBX via the Dialer option**

- **1** Open the Contacts view by tapping the  $\frac{\mathbf{B}}{\text{contrast}}$  button or the Messaging view by tapping the  $\Box$  button
- **2** Tap the **t** button on the bottom right
- **3** Select the **Dialer** option

The **Dialer** screen opens.

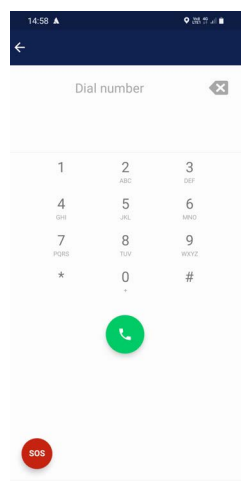

**4** Type a number

*Note: The Agnet Work app will not convert national numbers (the number will not be verified). Any numbers or characters can be inserted.*

*Note: The Call Out via PBX feature must be activated by your organization's "Web Organization Administrator":*

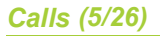

The number of the matching Agnet users and/or external users are displayed on the screen.

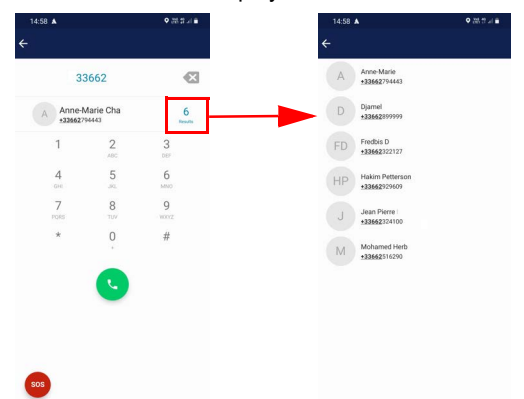

- **5** Tap on the result number to see all matching Agnet users and /or external users
- **6** Select the user
- **7** Tap the **button**

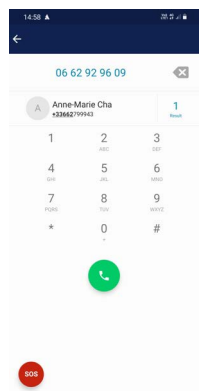

#### **Using Call Out via PBX via the contact's name**

- **1** Open the Contacts view by tapping the  $\sum_{\text{constants}}$  button at the bottom of the screen
- **2** Open the contact-related call options by tapping the contact name

The Call options open.

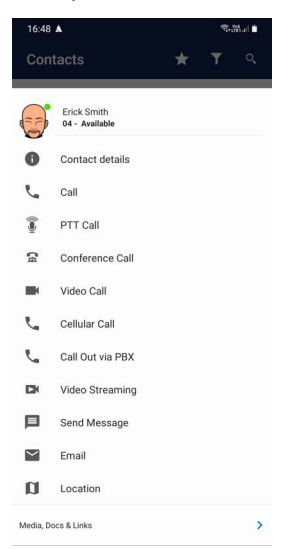

# **3** Select the **Call Out via PBX** option The **Outgoing Call** screen is displayed.

# *[Calls](#page-70-0) (7/[26](#page-95-0))*

#### **Redial**

The **Redial** feature allows you to call the last number dialed (internal or external contact).

- **1** Open the Contacts view by tapping the  $\sum_{\text{constants}}$  button or the Messaging view by tapping the **Lu** button
- **2** Tap the **t** button on the bottom right
- **3** Select the **Dialer** option

The **Dialer** screen opens.

**4** Tap the  $\left(\begin{matrix} 6 \\ 4 \end{matrix}\right)$  button

The last dialed number is displayed.

**5** Tap the **button** to make the call

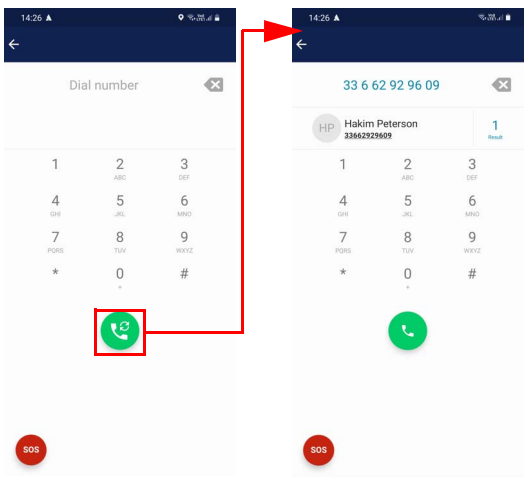

#### **Anonymous Call Out via PBX**

The **Anonymous Call Out via PBX** feature allows you to mask the phone number, name, and alias when calling out to an external user.

- **1** Open the Contacts view by tapping the  $\sum_{\text{constants}}$  button or the Messaging view by tapping the  $\frac{1}{\text{Meessain}}$  button
- **2** Tap the **button** on the bottom right
- **3** Select the **Dialer** option

The **Dialer** screen opens.

- **4** Tap **#31#**
- **5** Tap the number of the external user

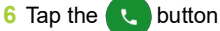

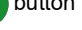

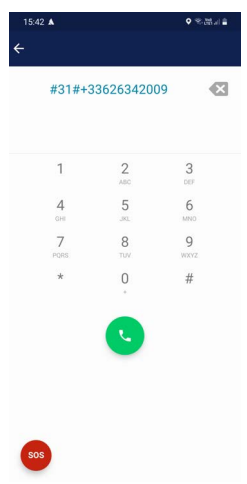

*Note: You can hide the phone number when calling out to an external number via PBX without entering #31# (see [Anonymous Call out](#page-145-0) section).*

## **Call Transfer**

### **Transferring a private call to an internal user**

The **Transfer Call** to an internal user option allows you to redirect a call to a secondary Agnet user.

**1** Tap the **e** button

The contact list view opens.

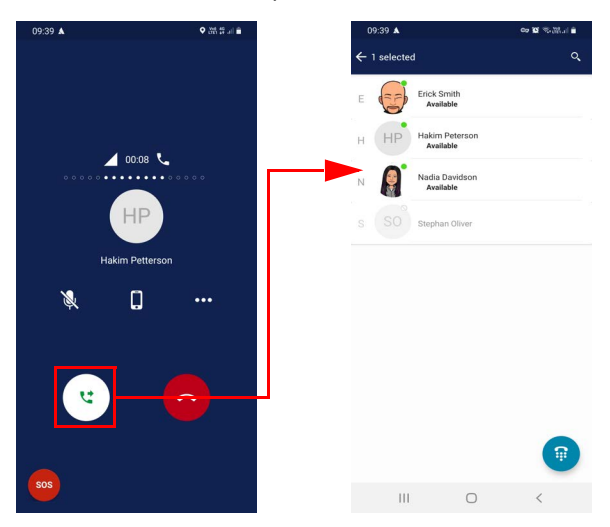

**2** Select another user The Call is transferred.

#### **Transferring a private call to an external user**

*Note: The Call Out via PBX feature must be activated by organization's Administrator":*

The **Transfer Call** to an external user option allows you to redirect a call to an external user who is not an Agnet user.

**1** Tap the  $\left[\begin{array}{c} \mathbf{c} \end{array}\right]$  button

The contact list view opens.

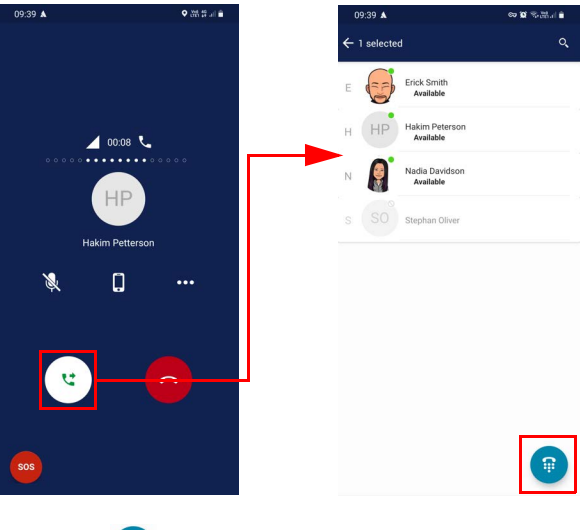

**2** Tap the **a** button

The **Dialer** screen opens (see [Call Out via PBX](#page-73-0) section).

The Call is transferred.

# *[Calls](#page-70-0) (11[/26](#page-95-0))*

### **Receiving a transfer call**

**1** Accept the transferred call by tapping the **button** or reject the transferred call by tapping the  $\bullet$  button

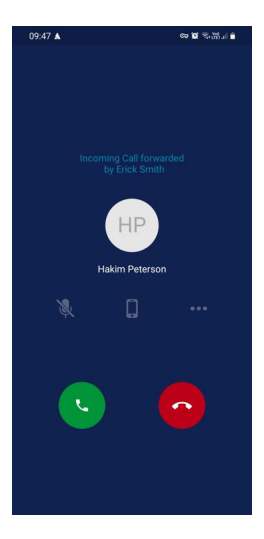

# *[Calls](#page-70-0) (12[/26](#page-95-0))*

## **Call on Hold**

**Call on Hold** allows you to answer a second call.

*Note: The Call on Hold button will be available only for VoIP calls, Call In via PBX, and Call Out via PBX.*

- You are on an ongoing call with an Agnet user
- You receive a call from another Agnet user

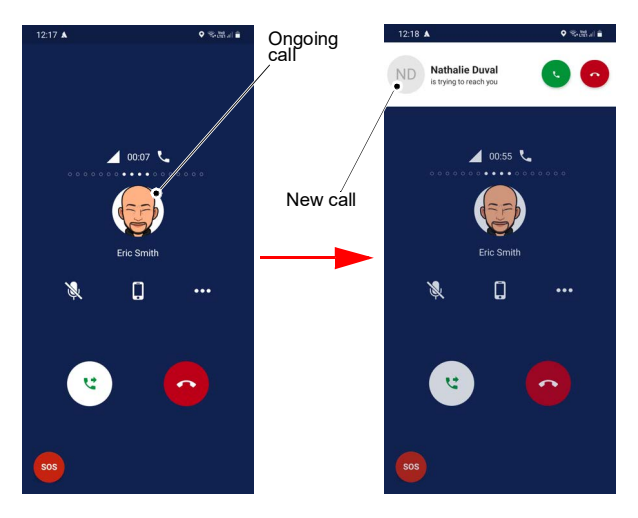

**1** Answer the calling Agnet user

*[Calls](#page-70-0) (13[/26](#page-95-0))*

# **2** Select **Put** *User's name* **on hold** option The first user is "ON HOLD".

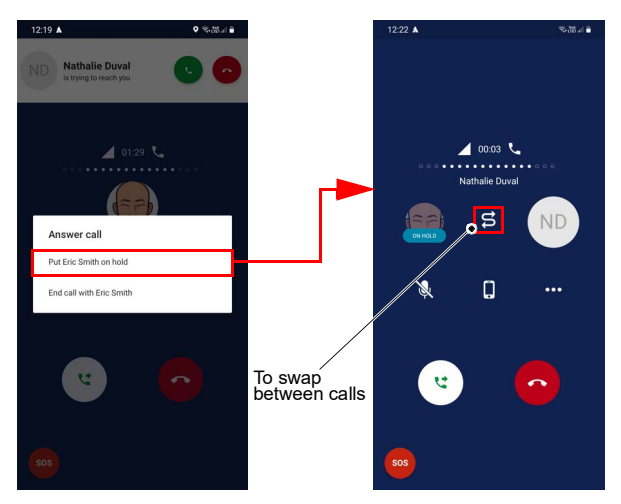

The first user receives a pop-up message: Call on hold by *User's name*.

# *[Calls](#page-70-0) (14[/26](#page-95-0))*

### **Call merge for internal use with invite**

**Merge Call** allows you to merge two ongoing individual calls into a conference group call.

- You are on an ongoing call with an Agnet user
- You receive a call from a another Agnet user

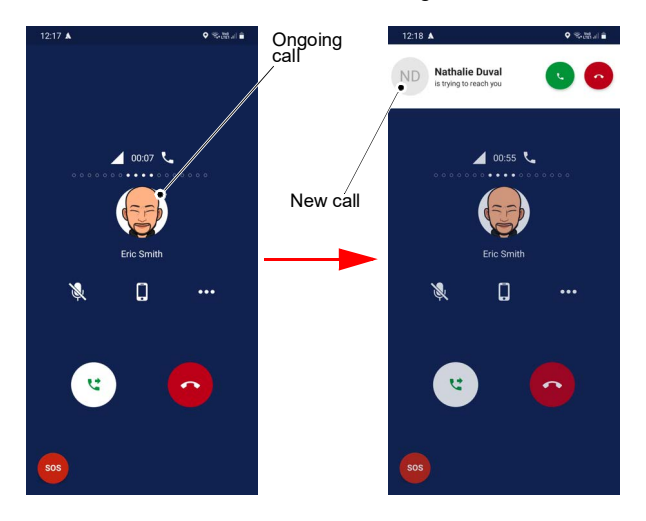

**1** Answer the calling Agnet user

*[Calls](#page-70-0) (15[/26](#page-95-0))*

- **2** Select the **Put** *User's name* **on hold** option
- **3** Tap the **DOD** button

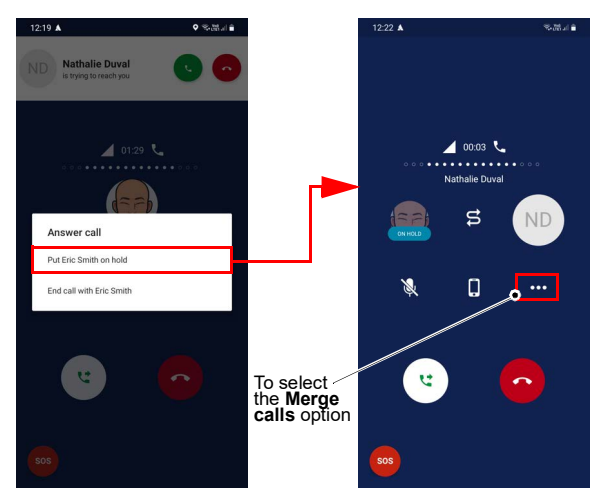

The **Actions** window opens.

**4** Select the **Merge calls** option

The two calls are merged into a Conference Call.

# *[Calls](#page-70-0) (16[/26](#page-95-0))*

The outgoing Conference Call is displayed in the conversation thread.

- **1** Open the Messaging view by tapping the **Lu** button
- **2** Open the Conference conversation by tapping it

The Conference conversation is displayed.

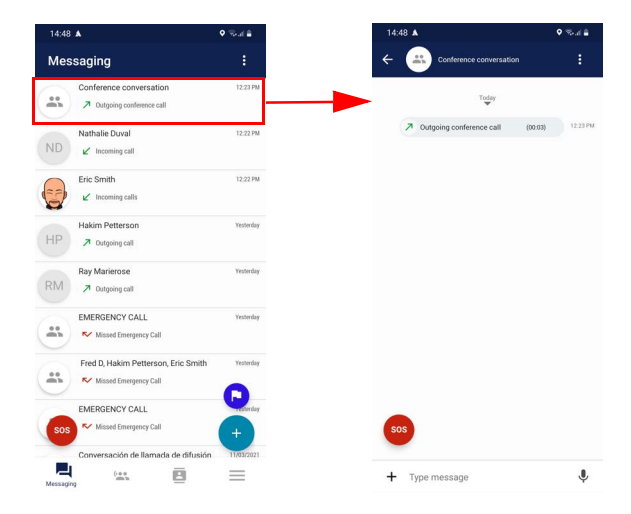

## **Call Forward**

The **Call Forward** features allows the "Web Organization Administrator" to transfer calls from an internal or external mobile user of his/her choice when you are busy, do not answer, or you are unreachable.

*Note: The "Web Organization Administrator" can allow you to make changes (see [Call Forward settings](#page-146-0) section).*

- **1** User 1 calls User 2
- **2** User 2 receives the call and does not answer User 1
- **3** The call is forwarded to User 3
- **4** User 3 receives the call

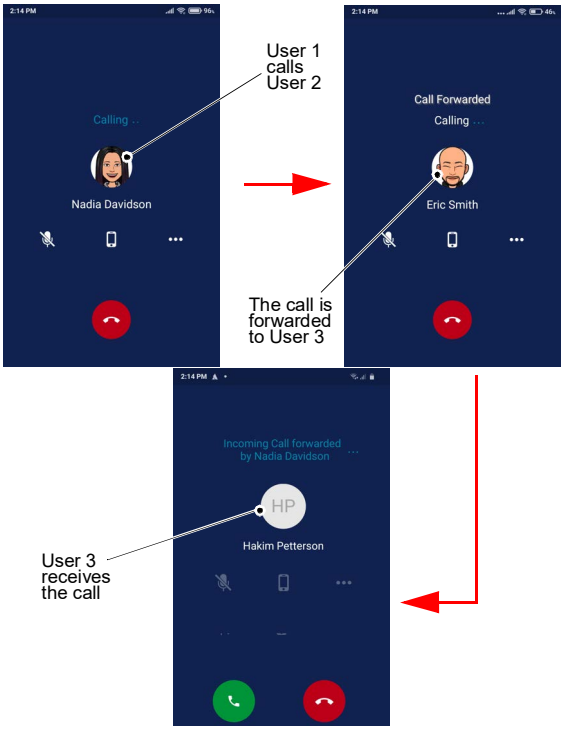

### **Making a group call**

You can make calls to ad-hoc groups whose members you can select from your contacts and talk groups. You can create these ad-hoc groups according to your communication needs.

The user can make a group call with a:

- • [PTT call](#page-87-0) (see PTT call section)
- • [Conference call](#page-88-0) (see Conference call section)

### <span id="page-87-0"></span>**PTT call**

- **1** Open the Contacts view by tapping the  $\frac{\mathbf{B}}{\text{contrast}}$  button or the Messaging view by tapping the  $\Box$  button
- **2** Tap the **button** on the bottom right
- **3** Select the **PTT Call** option
- **4** Select the contacts and/or the talk groups that you want to call at the same time (create an ad-hoc group)
- **5** Tap the **button**

The full screen PTT view opens (see [Full screen PTT](#page-44-0) section).

- **6** Talk to the ad-hoc group by pressing the **c** button
- **7** End the call by tapping the  $\bullet$  button

#### <span id="page-88-0"></span>**Conference call**

#### **Conference call with internal users**

The **Conference call** option allows you to have a communication session between at least three users at the same time.

- **1** Open the Contacts view by tapping the  $\mathbf{B}$  button or the Messaging view by tapping the  $\Box$  button
- **2** Tap the **t** button on the bottom right

The **Action** window opens.

- **3** Select **Conference Call**
- **4** Select the contacts and/or the talk groups you want to call at the same time (create an ad-hoc group)
- **5** Tap the **a** button

The Conference Call is initiated.

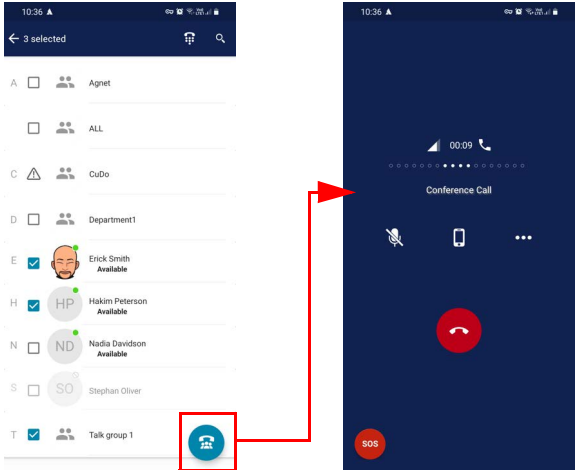

#### **Conference call with internal and external users**

To have a communication session between at least three internal and external users at the same time, the **Dialer** feature must be used.

- You are on an ongoing call with several Agnet users
- To add an external user:
- **1** Tap the **DD** button

The **Actions** window opens.

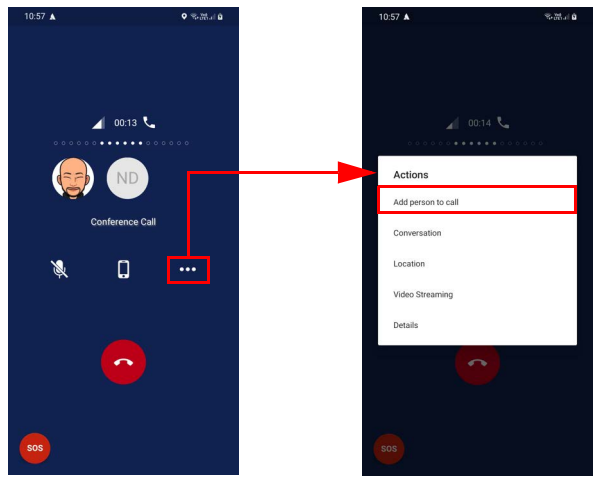

- **2** Select the **Add person to call** option The **Contacts** view opens.
- **3** Tap the **B** button

The **Dialer** screen opens (see [Call Out via PBX](#page-73-0) section).

The external user enters the Conference call.

### **Conference call late call entry**

The **Join Call** button allows you to join a Conference call if you:

- Reject this call
- Answer and hang up this call

#### *Note: The button is still active if at least two participants are still connected.*

The **Join Call** button appears in the Messaging view.

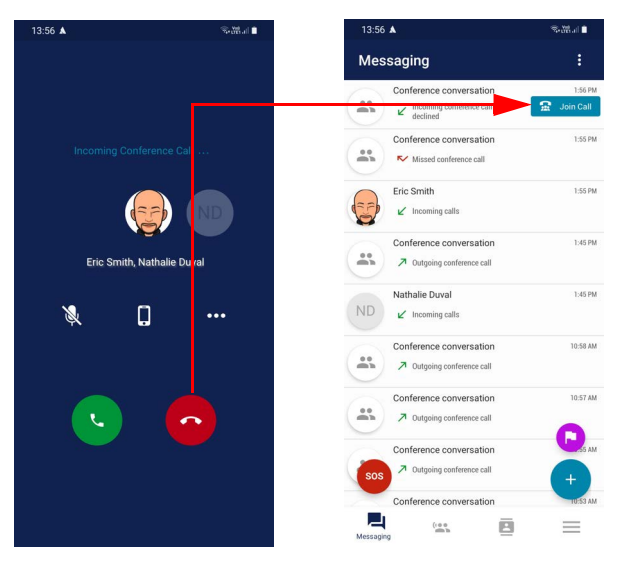

## **End a Conference Call when initiator leaves**

The **End Conference Call when initiator leaves** feature is activated/deactivated by your organization's "Web Organization Administrator".

Use case:

- User 1 (initiator) makes a Conference Call to User 2, User 3 and User 4
- User 2 ends the call: User 1, User 3, and User 4 are still in the call
- User 1 ends the call: the call will end for all participants

*Note: When a user is added to an existing Conference Call, this does not change the call initiator.*

### **Deny to transmit**

The **Deny to Transmit** feature is activated/deactivated by your organization's "Web Organization Administrator":

- If the **Deny to Transmit** feature is activated for a group and you are not set as an exception, you cannot transmit in this group.
- If you are set as an exception when the **Deny to Transmit** feature is activated, you are able to transmit in the group.

You can see if you are set as an exception:

• In the Contacts list, by tapping the  $\mathbf{B}_{\text{contact}}$  button and by tapping on a group

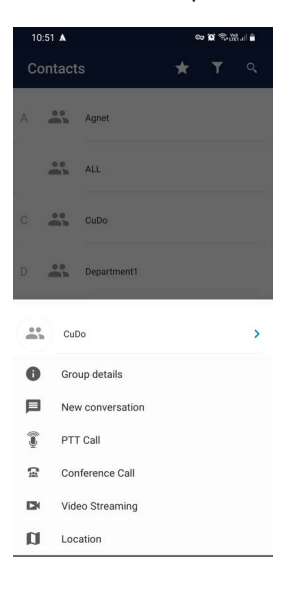

Set as an exception Not set as an exception

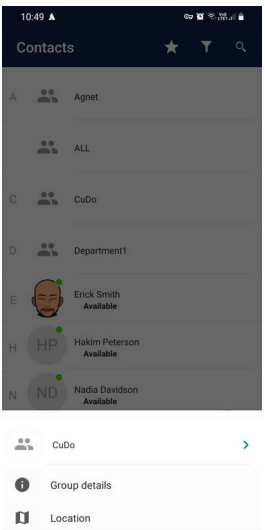

# *[Calls](#page-70-0) (24[/26](#page-95-0))*

• In the Contacts list, by tapping the  $\overline{\mathbf{B}}$  button and

then the button and by selecting **PTT Call** or **Conference Call** option

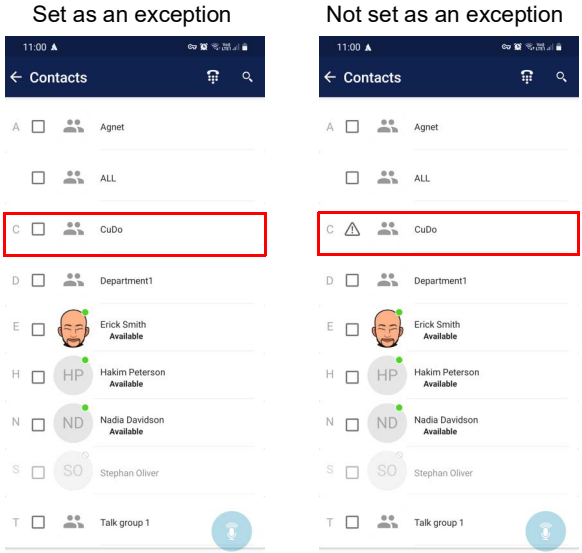

### **Voicemail**

#### **Introduction**

A voicemail is a message with an audio attachment.

Voicemail is applicable when:

- User 1 (Agnet user or external user) calls User 2
- User 2 has the **Call Forward settings** (When busy/When unreachable/When unanswered) set to **Voicemail** (see [Call Forward settings](#page-146-0) section)

## **Sending a Voicemail**

- User 1 calls User 2
- User 2 is busy/unreachable/not answering
- The call is sent to voicemail
- A default greeting is played
- After the default greeting, a beep sounds indicating that recording has started
- User 1 leaves a voicemail
- User 1 hangs up after leaving a voice message
- *Note: There is no voicemail if you hang up before the beep. The recording is terminated when the caller hangs up.*
	- *When you reach the end of the maximum recording duration, meaning 35 seconds, the recording is terminated.*
	- *The voicemail will not be visible on your side.*

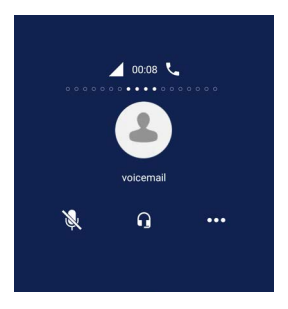

### <span id="page-95-0"></span>**Automatic Late Entry in Prearranged Group Call**

This **Automatic Late Entry in Prearranged Group Cal**l feature applies to users who are added or removed from a group.

- **Case 1**: The "Web Organization Administrator" adds a user to a group/department.
	- If a predefined group call is in progress in this group, the user will be added to the call
	- The initiator of the call shall be displayed on the recipient's incoming call screen
- **Case 2**: The "Web Organization Administrator" removes a user from a group/department
	- The user shall be removed from the ongoing prearranged call (hung up or disconnected)
	- If an Emergency Call is in progress with a prearranged group and the user is removed by the "Web Organization Administrator", the user will not be removed from the Emergency Call.
	- *Note: This feature does not apply to Conference Calls.*

# <span id="page-96-0"></span>*Video calls (1/[3\)](#page-98-0)*

## **Making a private video call**

A video call is a two-way call where both participants share real time videos with each other.

- **1** To make a video call, see [Private call](#page-70-1) section up to step [5](#page-71-0)
- **2** Select **Video Call** option

The video call starts.

*Note: To move the outgoing video call screen, tap and hold the screen.*

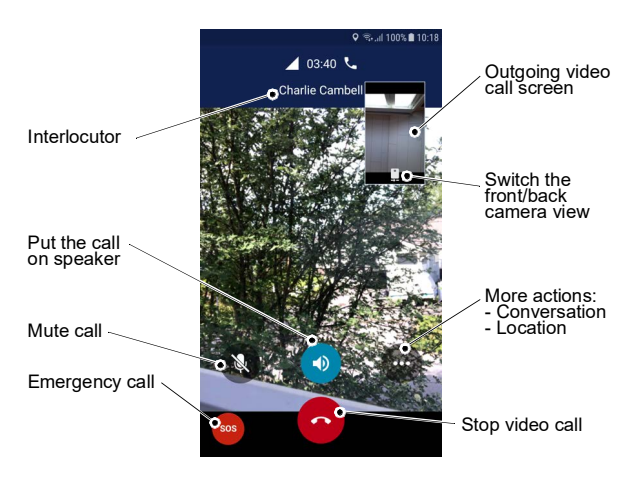

*Note: Tap the screen to view and to hide the control elements and the upper status bar.*

# <span id="page-97-0"></span>*[Video calls](#page-96-0) (2/[3\)](#page-98-0)*

## **Streaming a private video**

Video streaming allows you to share live video with one or more recipients.

**1** To stream a video to a contact, see [Private call](#page-70-1) section up to step [5](#page-71-0)

*Note: This option is also available to groups in the Contact view.*

**2** Select the **Video Streaming** option

The streaming video starts with one user watching it.

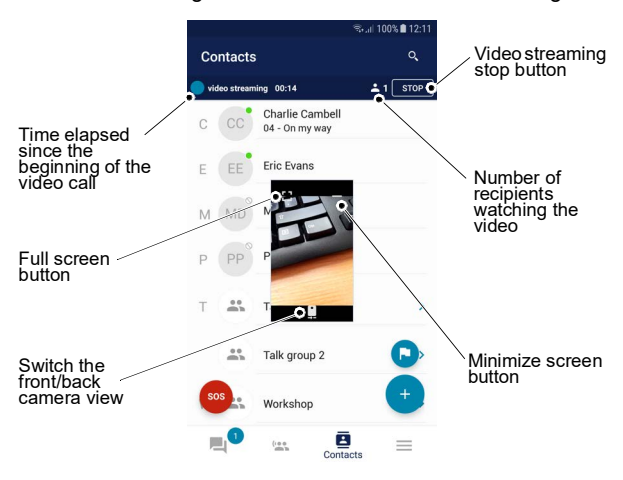

*Note: Tap and hold the screen to move it.*

#### **3** End the streaming video with the **Stop** button

# <span id="page-98-0"></span>*[Video calls](#page-96-0) (3/[3\)](#page-98-0)*

### **Streaming a video to several recipients**

You can stream video to ad-hoc groups whose members you can select from your contacts and talk groups. You can create these ad-hoc groups according to your communication needs.

- **1** Open the Contacts view by tapping the  $\sum_{\text{constants}}$  button or the Messaging view by tapping the  $\Box$  button
- **2** Tap the **C** button
- **3** Select the **Video Streaming** option

The **Start Video streaming with** dialog opens with two options:

- Dispatch Managers, see step [4](#page-98-1)
- Contacts, see steps [5](#page-98-2) to [7](#page-98-3)
- <span id="page-98-1"></span>**4** Select **Dispatch Managers option**

The video streaming starts immediately (see [Video](#page-97-0) [calls](#page-97-0) section).

<span id="page-98-2"></span>**5** Select **Contacts option**

The **Contacts** view opens.

- **6** Select the recipients
- <span id="page-98-3"></span>**7** Tap the **B** button

The video starts streaming to the selected recipients (see [Video calls](#page-97-0) section).

## **Receiving a shared screen**

The **Incoming Share Screen** pop-up indicates that your Dispatch Manager wants to share his/her computer screen.

**1** Accept the shared screen by tapping the  $\vee$  button or

reject the shared screen by tapping the  $\mathbb{R}$  button.

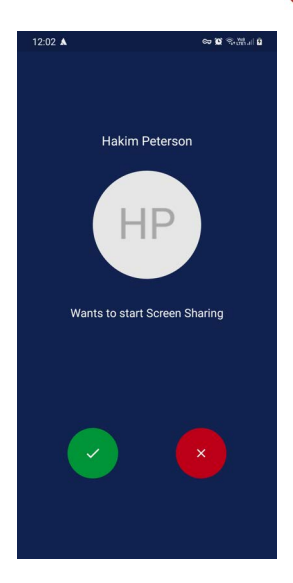

A new window with the shared content is displayed. *Note: Scre[en sharing w](#page-97-0)orks like streaming a video (see [Video calls](#page-97-0) section).*

**2** End the screen sharing any time with the **Stop** button

#### <span id="page-100-0"></span>**Introduction**

The emergency services can be activated upon request and there are three options to prevent and facilitate rescue in critical situations.

The three options are an:

- [Emergency Call](#page-101-0) (see Emergency Call section)
- Emergency Message (see [Emergency message](#page-107-0) section)
- [Emergency](#page-112-0) Ambient Listening Call (see Emergency [Ambient Listening Call](#page-112-0) section)

*Note: The "Web Organization Administrator" needs to enable the Call, Message, or Ambient Listening option for each user.*

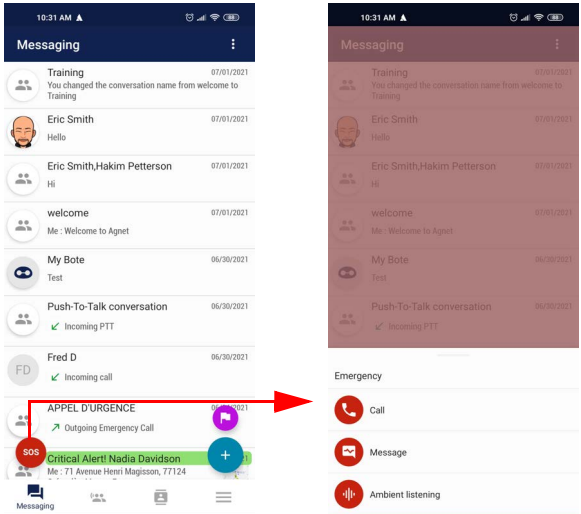

#### *Note: The SOS button is accessible from any of the menus.*

## <span id="page-101-0"></span>**Emergency Call**

The emergency conversation includes all members in a<br>group predefined by your "Web Organization group predefined by your "Web Organization Administrator".

The emergency call ends if none of the recipients answer after a certain period of time, however the emergency mode remains active.

A new conversation is created each time a user makes an emergency call.

## **Making an Emergency Call**

- **1** Tap the **sos** button
- **2** Tap **Call** option

An **Emergency Call** dialog box opens.

**3** Select **OK** to start the emergency call

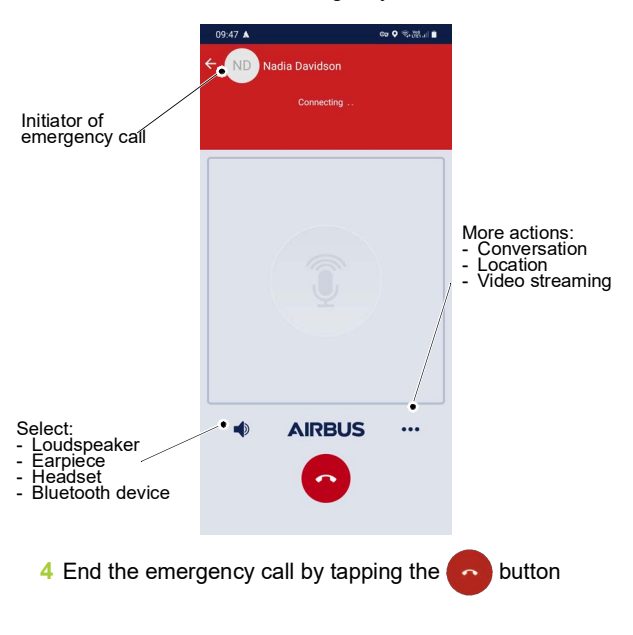

# *[Emergency \(option\)](#page-100-0) (3/[15\)](#page-114-0)*

#### **Answering an Emergency Call**

The **Incoming Emergency Call** screen is displayed even if the app is running in the background or if the screen is locked.

**1** Accept the emergency call by tapping the **button** or

reject the call by tapping the  $\bullet$  button.

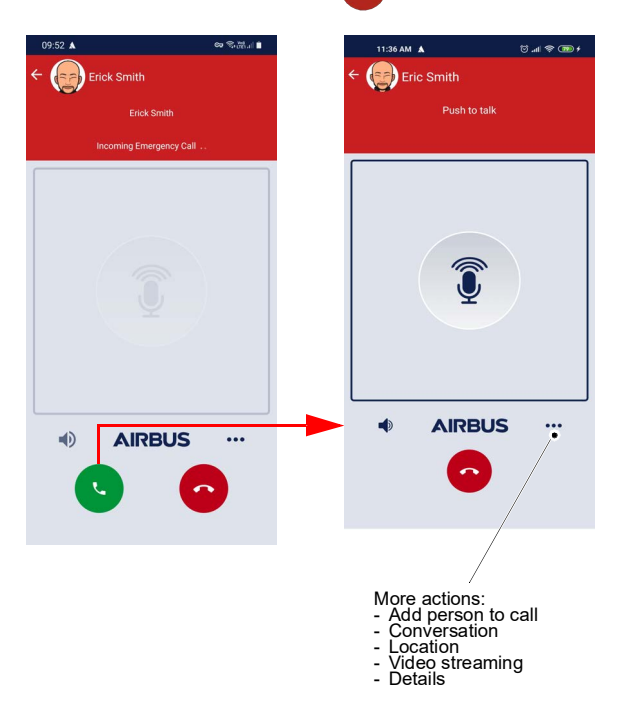

# *[Emergency \(option\)](#page-100-0) (4/[15\)](#page-114-0)*

#### **Adding Users from Connected Talk groups as recipients**

*Note: The "Web Organization Administrator" needs to enable this feature.*

When an Emergency Call is initiated by you, an alert conversation is sent to:

- The users in a predefined group by your "Web Organization Administrator"
- The users who are connected to the same talk groups as you

Use case:

- You are connected to three talk groups: **Training**, **Department1** and **Talk group 1**
- You initiate an Emergency Call
- An alert conversation is sent to the recipients defined by the "Web Organization Administrator" and all users in those three talk groups.

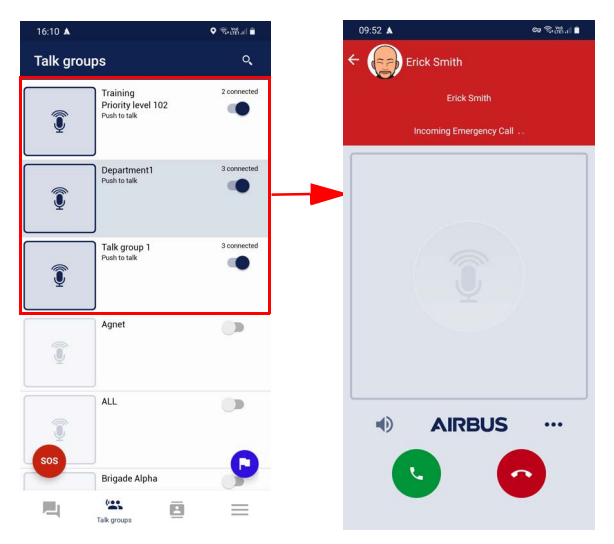

# *[Emergency \(option\)](#page-100-0) (5/[15\)](#page-114-0)*

### **Emergency late call entry**

The **Join Call** button allows you to join an Emergency Call if you:

- Reject this call
- Answer and hang up this call

#### *Note: The button is still active if at least two participants are still connected.*

The **Join Call** button appears in the Messaging view.

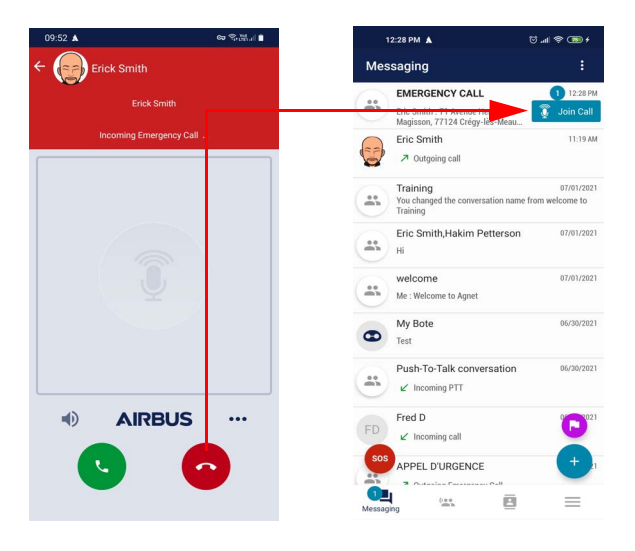

# *[Emergency \(option\)](#page-100-0) (6/[15\)](#page-114-0)*

### **Automatically take the floor in Emergency PTT Call**

*Note: The "Web Organization Administrator" needs to enable this feature.*

The **Automatic floor control after the alert is triggered** feature allows you to automatically take the floor in an Emergency Call when you are in distress without pressing the screen or accessories.

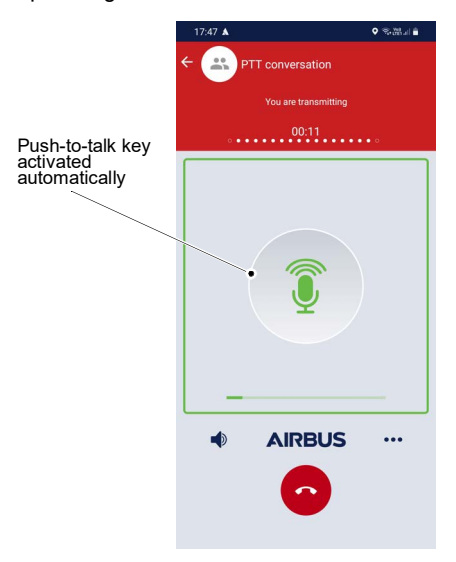

# *[Emergency \(option\)](#page-100-0) (7/[15\)](#page-114-0)*

### **Deactivating the Emergency Call**

The **Emergency Alert Call** can be deactivated by the initiator or the recipient.

To stop the Alert:

- **1** Open the Messaging view by tapping the  $\frac{1}{\text{Nessating}}$  button
- **2** Open the Alert conversation by tapping it
- **3** Slide the **Slide to stop Alert** orange button

The Alert is stopped.

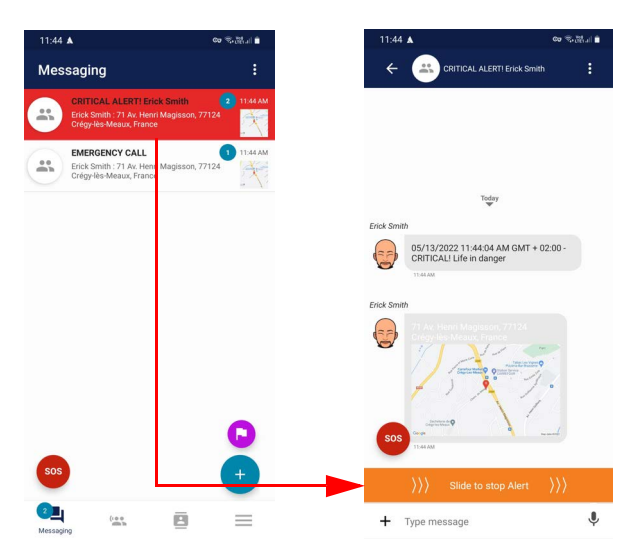

#### <span id="page-107-0"></span>**Emergency message**

The emergency message includes all members in a predefined group.

A new conversation is created each time a user sends an emergency message.

The "Web Organization Administrator" may have chosen:

- A standard message (see [Sending a standard](#page-107-1) [Emergency Message](#page-107-1) section)
- A customized alert message defined by the "Web Organization Admin" (see [Making a customized](#page-108-0) [Emergency Message](#page-108-0) section)

#### <span id="page-107-1"></span>**Sending a standard Emergency Message**

- **1** Tap the **sos** button
- **2** Tap **Message** option

An Emergency Alert Messages dialog box opens.

**3** Choose one of the three standard alert messages

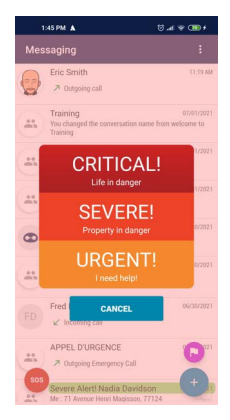

A new Emergency Message is automatically sent to the Emergency group in the Messaging view.

*Note: The alert conversations cannot be deleted while the alert is still active.*
# *[Emergency \(option\)](#page-100-0) (9/[15\)](#page-114-0)*

#### **Making a customized Emergency Message**

- **1** Tap the **soa** button
- **2** Tap **Message** option

An **Emergency message** dialog box opens.

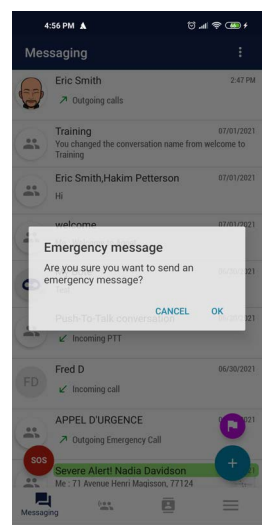

#### **3** Tap the **OK** button

A new Emergency Message is automatically sent to the Emergency group in the Messaging view.

#### **Answering an Emergency Message**

The Incoming Emergency Message screen is displayed even if the app is running in the background or if the screen is locked.

The user can:

- Call the user sending the alert
- Send a message to the user sending the alert
- Geolocate the user sending the alert

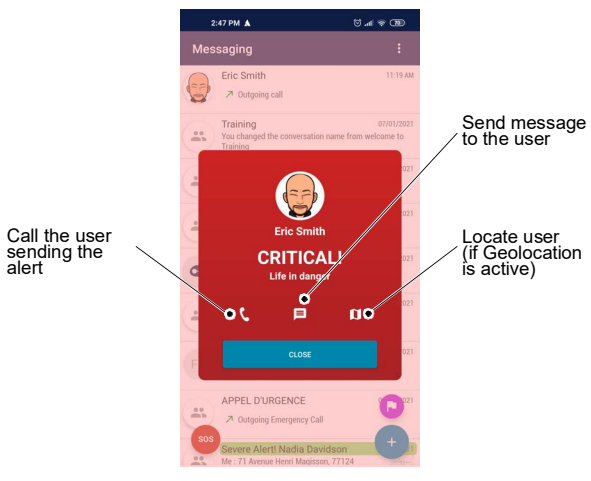

#### *Note: The Close button closes the window but does not stop the alert.*

# *[Emergency \(option\)](#page-100-0) (11[/15](#page-114-0))*

### **Adding Users from Connected Talk groups as recipients**

*Note: This feature must be enabled by the "Web Organization Administrator".*

When an Emergency Message is initiated by you, an alert conversation is sent to:

- The users in a predefined group by your "Web Organization Administrator"
- The users who are connected to the same talk groups as you

Use case:

- You are connected to three talk groups: **Agnet**, **CuDo** and **Department 1**
- You initiate an Emergency Message
- An Emergency Message is sent and an alert conversation is created for recipients defined by the "Web Organization Administrator" and all users in those three talk groups

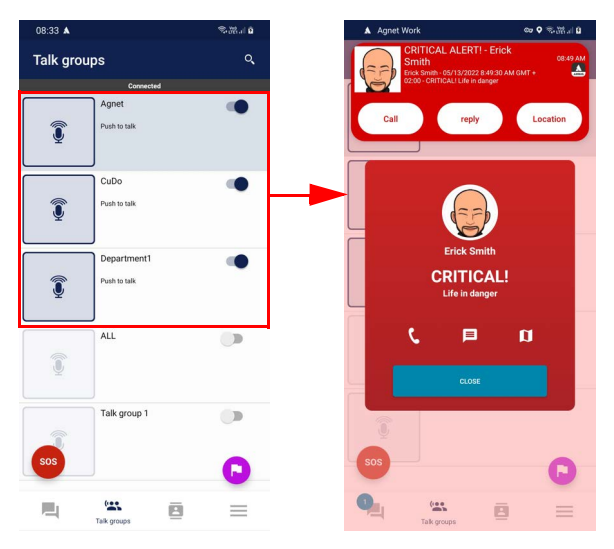

# *[Emergency \(option\)](#page-100-0) (12/[15\)](#page-114-0)*

## **Deactivating the Emergency Message**

The **Emergency Alert Message** can be deactivated by the initiator or the recipient. The Alert is stopped and an Alert mode off green notification is displayed.

To stop the Alert:

- **1** Open the Messaging view by tapping the **Law and Development**
- **2** Open the Alert conversation by tapping it
- **3** Slide the **Slide to Stop Alert** orange button

The Alert is stopped and an Alert mode off green notification is displayed.

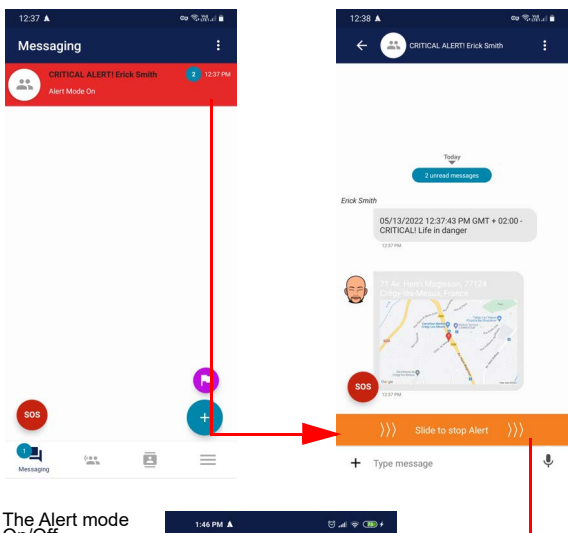

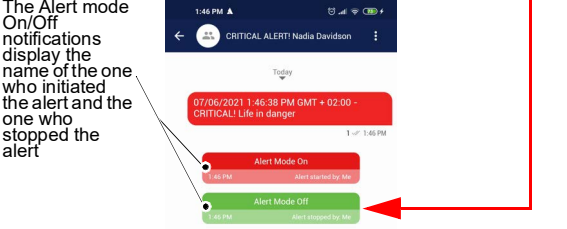

# *[Emergency \(option\)](#page-100-0) (13/[15\)](#page-114-0)*

### **Emergency Ambient Listening Call**

The **Emergency Ambient Listening Call** allows a User or a Dispatcher to listen to the environment of the calling member.

The Emergency Ambient Listening Call includes the initiator and a single recipient.

A new conversation is created only for the receiving User or Dispatcher each time a user makes an Emergency Ambient Listening Call including the location of the initiator.

#### **Making an Emergency Ambient Listening**

- **1** Tap the **sos** button
- **2** Tap **Ambient Listening** option

An **Emergency Ambient Listening Call** dialog box opens.

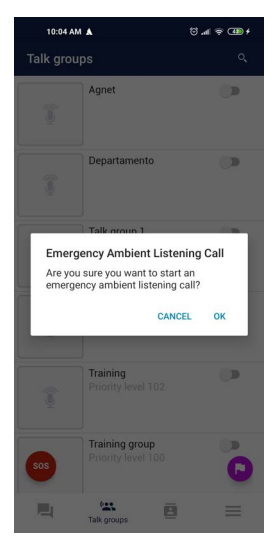

**3** Select **OK** to start the Emergency Ambient Listening

#### **Receiving an Ambient Listening Call**

Only one recipient can be set for the Emergency Ambient Listening Call profile

As a recipient, you will not be able to talk or add other users to the call. You will be able to write in the conversation, but the initiator will not see what was written.

**1** Accept the emergency ambient listening call by tapping

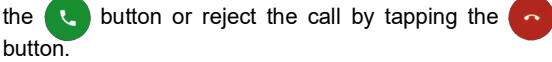

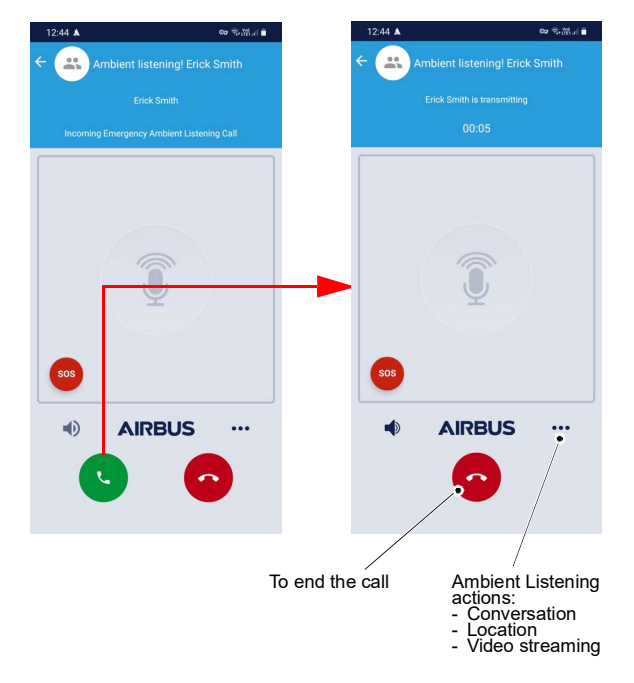

# *[Emergency \(option\)](#page-100-0) (15[/15](#page-114-0))*

#### <span id="page-114-0"></span>**Deactivating the Emergency Ambient Listening Call**

The **Emergency Ambient Listening Call** can be deactivated only by the recipient. The Alert is stopped and an Ambient Listening off green notification is displayed.

To stop the Ambient Listening:

- **1** Open the Messaging view by tapping the  $\Box$  button
- **2** Open the Ambient Listening conversation by tapping it
- **3** Slide the **Slide to Stop Alert** orange button

The Alert is stopped and an Ambient Listening off green notification is displayed.

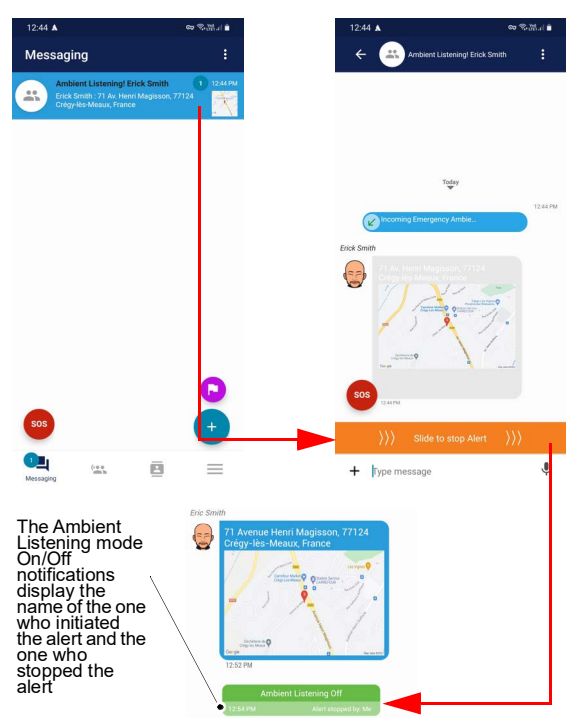

### <span id="page-115-0"></span>**Introduction**

*Note: The "Web Organization Administrator" needs to enable this feature for each user.*

The **Lifeguard** feature is for employees working in isolated environments without close or direct supervision.

Automatic alerts are sent to designated recipients whenever falls are detected by the device.

*Note: If enabled, the Lifeguard option is set to active by default. When the application is opened, it automatically calibrates the steady/regular angle of the device.*

## **Disabling the Lifeguard**

- **1** Open the More view by tapping the  $\equiv$  button
- **2** Tap the **button in the MY FAVORITES** section or
- **<sup>3</sup>** Use the toggle switch to disable the **Lifeguard** option in the **Settings** section
- **4** Choose an OFF status from the following options:
	- 15 minutes
	- 30 minutes
	- 1 hour
	- Until I turn it back ON

# *[Lifeguard \(option\)](#page-115-0) (2/[5](#page-119-0))*

### **Enabling and calibrating the Lifeguard**

- **1** Open the More view by tapping the  $\equiv$  button
- **2** Tap the **button** in the **MY FAVORITES** section or
- **<sup>3</sup>** Use the toggle switch to enable the **Lifeguard** option in the **Settings** section
- **4** Hold the smartphone in the working position
- **5** Click on the notification that appears to check the calibration status

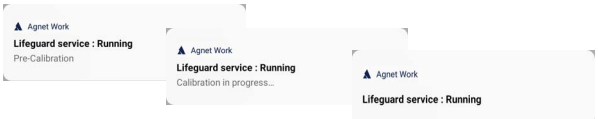

If the calibration has failed, a warning sound is played and a warning is displayed.

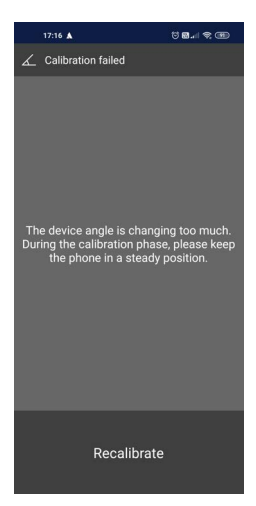

# *[Lifeguard \(option\)](#page-115-0) (3/[5](#page-119-0))*

## **Sending a "Man Down Alert"**

The Agnet Work app detects loss of verticality and triggers the pre-alarm (orange screen).

The pre-alarm is canceled if the user:

• Returns the smartphone to the working position

or

• Presses the **CANCEL** button

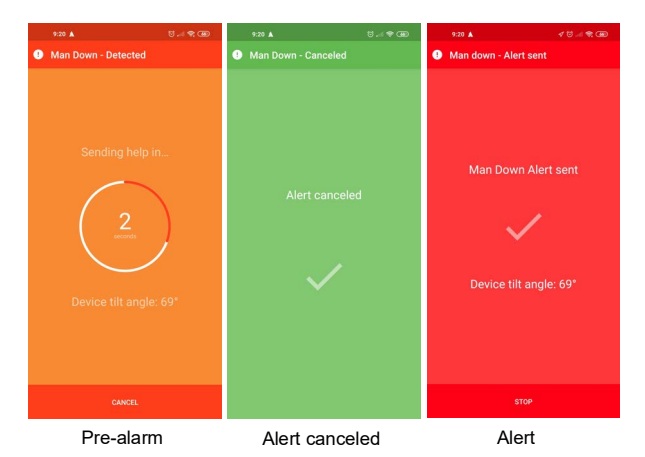

The red screen indicates that the alert has been sent to the recipients set by the "Web Organization" recipients set by the "Web Administrator".

# *[Lifeguard \(option\)](#page-115-0) (4/[5](#page-119-0))*

## **Receiving a "Man Down Alert"**

The users who receive the **Man Down - Detected** dialog box can:

- Call the alerting user
- Send message to the alerting user
- Geolocate the alerting user

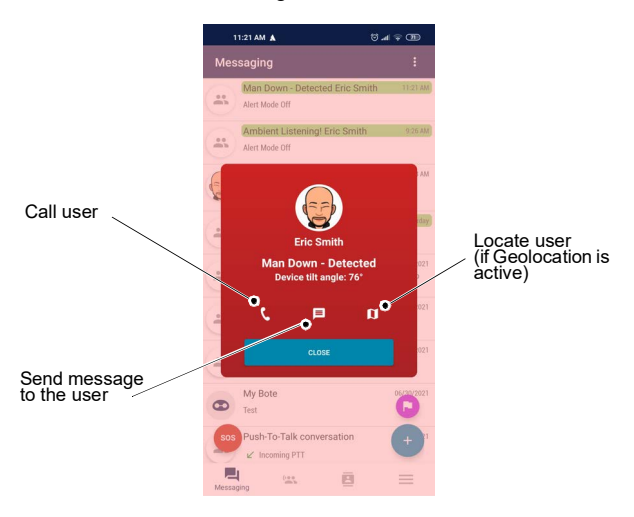

# *[Lifeguard \(option\)](#page-115-0)  (5/[5](#page-119-0))*

## **Deactivating the Lifeguard**

<span id="page-119-0"></span>The **Lifeguard** feature can be deactivated by the initiator or the recipient. The Alert is stopped and an Alert Mode Off green notification is displayed.

To stop the Lifeguard:

- **1** Open the Messaging view by tapping the **Lange of the button**
- **2** Open the Lifeguard conversation by tapping it
- **3** Slide the **Slide to Stop Alert** orange button

The Alert is stopped and an Alert Mode off green notification is displayed.

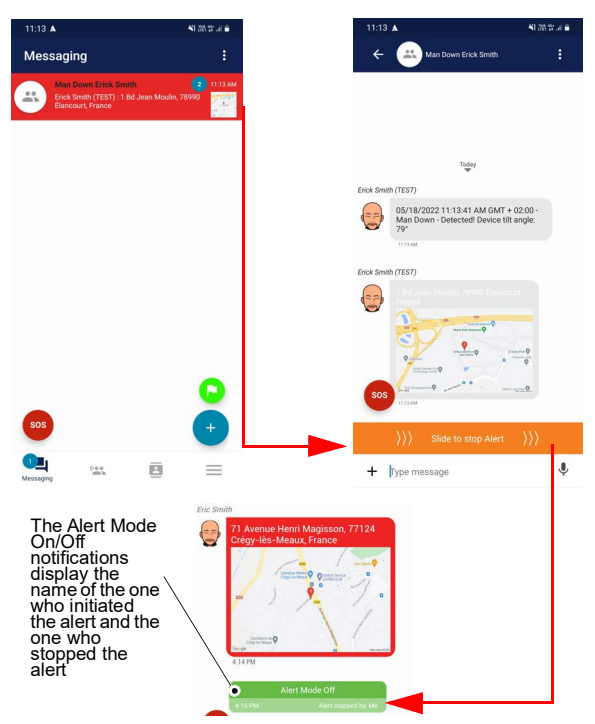

The **Immobility detection** feature is for employees working in isolated environments without close or direct supervision and who are not moving due to sickness, an attack or other reasons.

Automatic alerts are sent to other Agnet users whenever immobility is detected by the device.

The **Immobility detection** option (see [Immobility](#page-139-0) [detection](#page-139-0) section) can be enabled and configured via the [More](#page-135-0) view (**More** → **Settings** → **Immobility detection**).

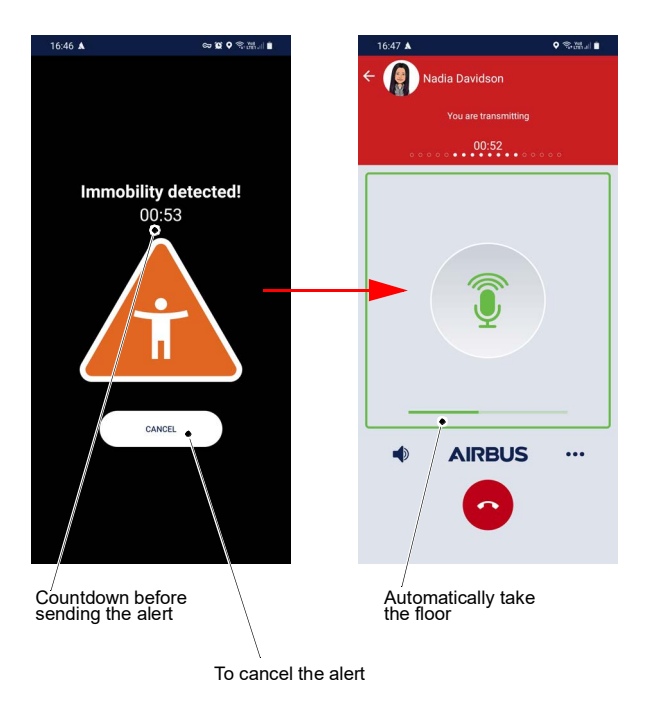

#### <span id="page-121-0"></span>**Introduction**

The operational status indicates the user's current status in the operative workflow.

Each status consists of:

- A code composed of 2 digits
- A name
- A description

You can set your status to **On Duty** or **Off Duty** depending on your availability (see [More](#page-135-0) section). Your status is shown on your PIN on the Dispatch Manager's map.

If the operational status feature is activated by the "Web Organization Administrator" for your organization, you can provide more information about your activity by setting the operational status.

*Note: Default status is Off.*

#### **Modifying the operational status**

**1** Open the Talk groups view by tapping the  $\frac{4\pi k}{\text{radag}(\text{g})}$  button

*Note: You can also open the Messaging view, the Contacts view or the More view.*

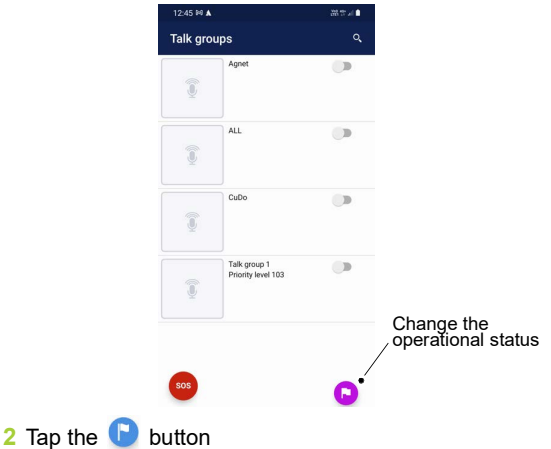

# *[Operational status](#page-121-0) (2/[6](#page-126-0))*

The Operational Status view opens.

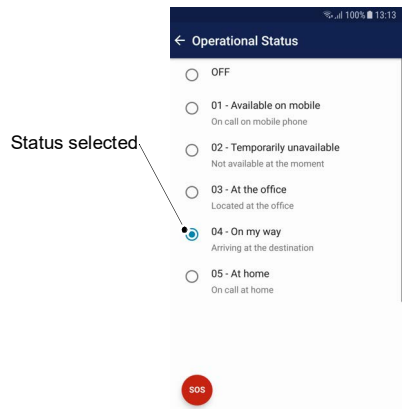

**3** Select the status option The status is immediately updated.

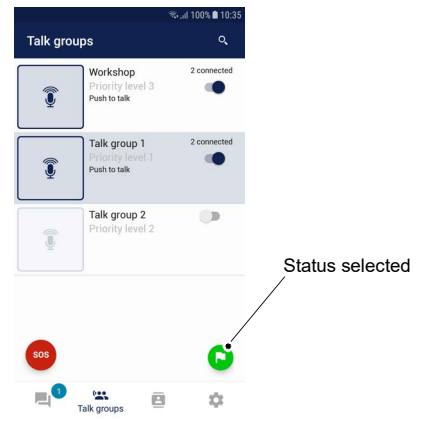

- *Note: The operational status button changes color according to the selected status.*
	- *Your operational status is also shown in the Contacts list (see* [Contacts view](#page-58-0) *section*)*.*

## **Automatic Operational Status Change**

The Operational Status can be automatically changed to<br>a specific Operational Status set by the "Web specific Operational Status set Organization Administrator" for two cases:

• Case 1:

You are logged out from the application for more than X hours.

**Example:** The automatic change should be triggered after one hour (period selected by the "Web Organization Administrator").

When you are disconnected for over an hour, your Operational Status will automatically change to the status value assigned by the "Web Organization Administrator" for this event.

• Case 2:

You open the application (login or after closing the app).

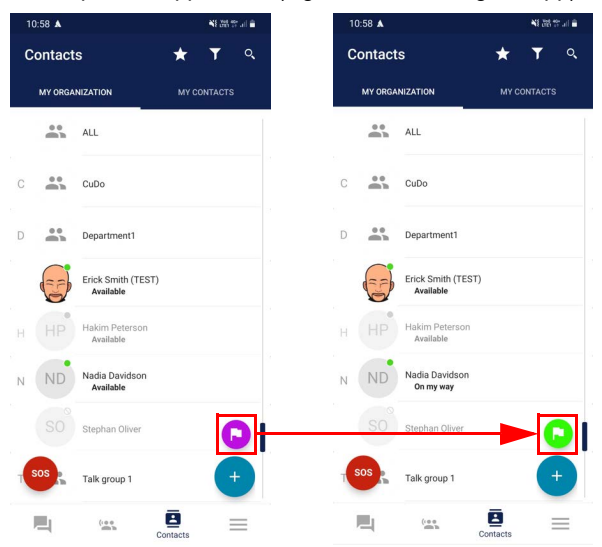

## **Filters**

## **Filter logic**

The filter can be made according to:

- Organization. When:
	- **Users** is selected, the users are shown in the Contacts list
	- **Groups** is selected, the groups are shown in the Contacts list
	- **Users** and **Groups** are selected or not, both individual users and groups are shown in the Contacts list
- Connectivity. When:
	- **Connected** is selected, the users and groups that contain at least one connected user are shown in the Contacts list
	- **Not Connected** is selected, the users and groups that contain at least one disconnected user are shown in the Contacts list
	- **Connected** and **Not Connected** are selected or not, both Connected and Not Connected users are shown in the Contacts list
- User Status. When:
	- **On Duty** is selected, the users and groups that contain at least one On Duty user are shown in the Contacts list
	- **Off Duty** is selected, the users and groups that contain at least one Off Duty user are shown in the Contacts list
	- **On Duty** and **Off Duty** are selected or not, both On Duty and Off Duty users are shown in the Contacts list
- Operational Status. The individual users and groups that contain at least one user with the selected Operational Status are shown in the Contacts list.

*[Operational status](#page-121-0) (5/[6](#page-126-0))*

The filter can be clear with the  $\blacktriangleright$  button.

The **Default** button to apply the default filter is set by the "Web Organization Administrator".

#### *Note: The Default button will be displayed only if the "Web Organization Administrator" set the Default Filter to All Users feature to "On".*

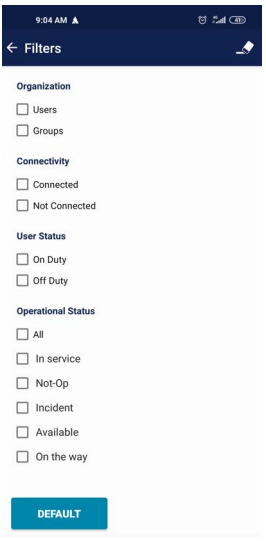

### <span id="page-126-0"></span>**Activating filters**

The **Filter** button can be found:

- In the Contacts view
- In the Geolocation map when there are several users

*Note: When a single user is tracked (not a group), the filter will not be displayed.*

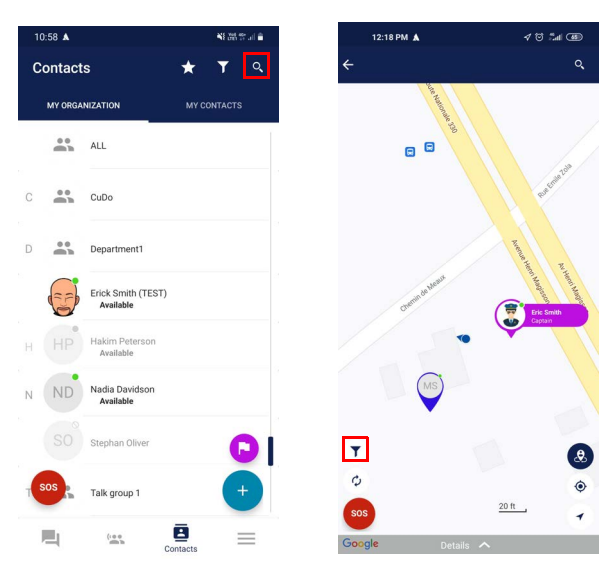

- **1** Open the filters by tapping the **Filter** button
- **2** Select one or several options
- **3** Return to the Contacts view or Geolocation map

When the filter is active, a blue dot is displayed on the filter:

- **F**<sup>2</sup> for the Contacts view
- T for the Geolocation map

# <span id="page-127-0"></span>*Geolocation (1/[5](#page-131-0))*

#### *Note: You can access to the geolocation feature if you have appropriate rights.*

The location service allows you to locate other users on the map and to continuously track them in real time on the map and to continuously well allows you to type in an address and see which team member is currently the closest.

### **Viewing an individual's location**

- **1** To locate an individual user, see [Private call](#page-70-0) section up to step [5](#page-71-0)
- **2** Select the **Location** option under the contact name

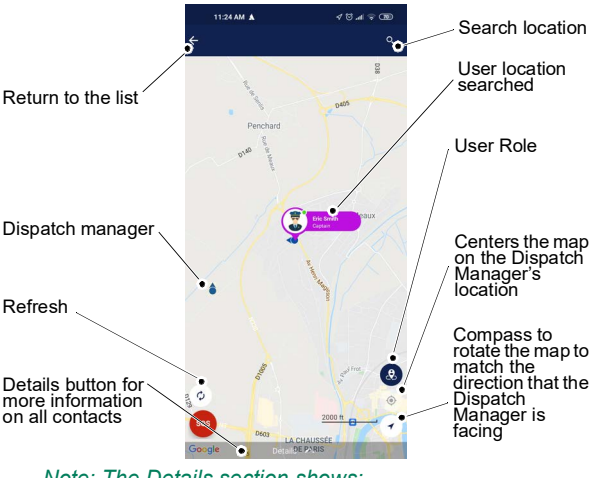

*Note: The Details section shows:*

- *The user(s)' address: street, city, country*
- *Their distance from the Dispatch Manager*
- *The location time and date.*

# *[Geolocation](#page-127-0)  (2/[5](#page-131-0))*

### **Viewing the locations of group members**

- **1** Open the talk group actions by tapping the button at the bottom of the full screen PTT view (see [Full screen](#page-44-0) [PTT](#page-44-0) section)
- **<sup>2</sup>** Select the **Location** option to see all the users in the group on the map

All the users in the same place are grouped into one pin. The number indicates the total number of users in that place.

**3** Tap the number or the pin.

All the users are displayed.

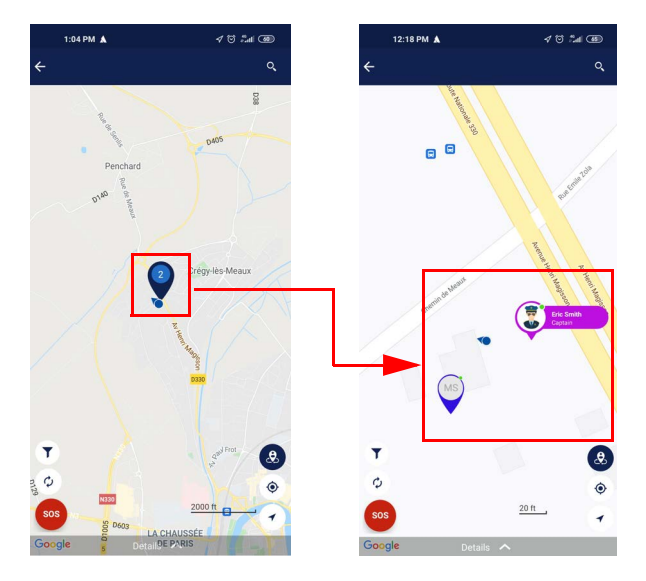

## **Distance Based Location**

#### *Note: The "Web Organization Administrator" needs to enable this feature for each user.*

When the Distance Based Location feature is activated (see [Settings](#page-137-0) section), your location will be sent to the Dispatcher when you move more than a specific distance set up for your Organization.

**Example:** A tracked user has the "Time-frequency tracking" feature set to 1 minute and the "Distance frequency tracking" feature set to 30 meters (these features are defined by the "Web Organization Administrator").

If the user is walking at a speed of 100 meters per minute, the user sends the following locations:

- T0: 30 meters walked, one location sent
- T1: another 30 meters walked, second location sent
- T2: another 30 meters walked, third location sent
- T3: 1 minute since the last location update has been sent (T2), fourth location sent

# *[Geolocation](#page-127-0)  (4/[5](#page-131-0))*

## <span id="page-130-0"></span>**Viewing the Operational Status**

- **1** Open the talk group actions by tapping the button at the bottom of the full screen PTT view (see [Full screen](#page-44-0) **[PTT](#page-44-0)** section)
- **<sup>2</sup>** Select the **Location** option to see all members of the group on the map

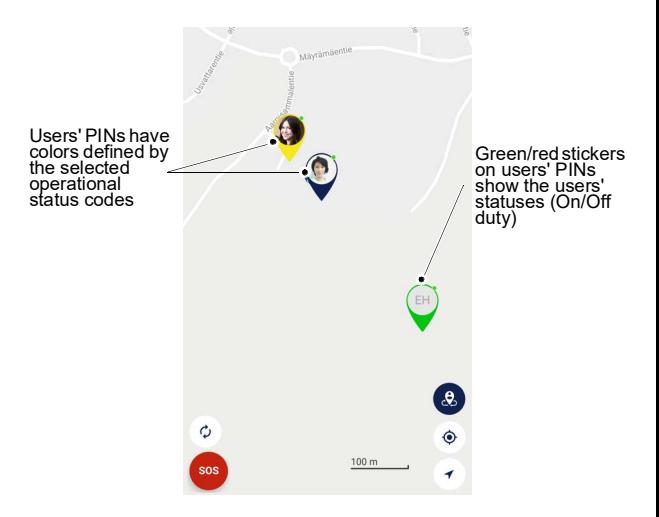

## **Viewing the User Role**

<span id="page-131-0"></span>If the user role feature is activated by your organization's "Web Organization Administrator" and user roles have been set, you can see user role PINs on the map.

The user role PIN contains:

- User role picture/icon set by the "Web Organization Administrator"
- On Duty/Off Duty badge (green/red sticker) (see [Viewing the Operational Status](#page-130-0) section)
- User name
- User role name

If a user has the operational status **ON**, the operational status value defines the color of the user role PIN.

The  $\mathcal{B}$  button, when enabled, shows the icon per roles for the users on the map (if they have one).

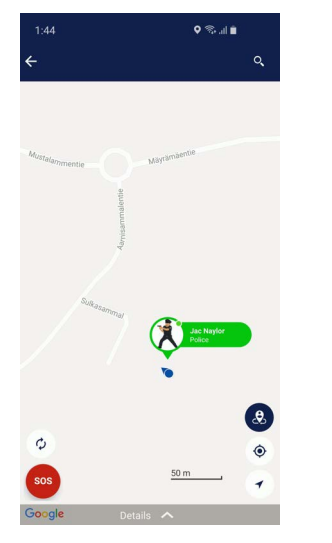

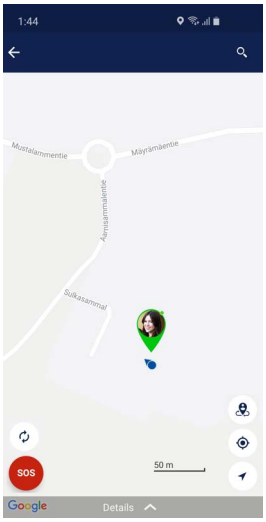

# <span id="page-132-0"></span>*Workflows (1[/3\)](#page-134-1)*

#### *Note: The "Web Organization Administrator" needs to enable this feature.*

The **Workflows** view allows you to automate recurrent and time-consuming tasks via process templates.

Agnet users can instantly access the resources needed to submit a request or perform a certain task assigned to them and communicate about their work from anywhere,<br>with real-time synchronisation on any device: synchronisation on smartphones, tablets or PCs.

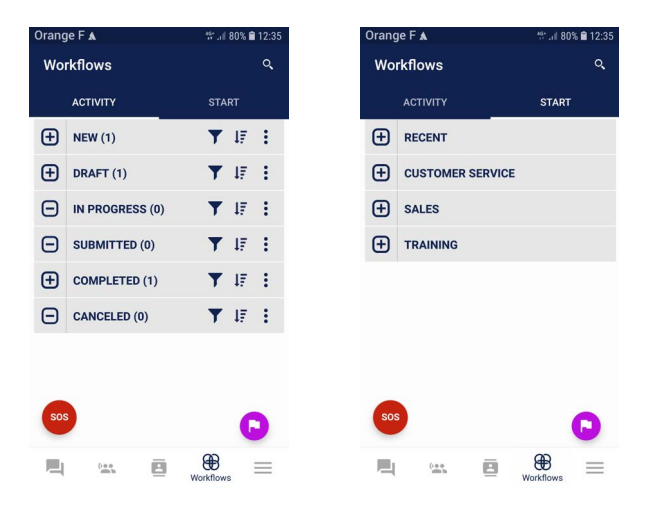

The **Workflows** view contains two tabs:

- **Activity** (see [Activity](#page-133-0) section)
- **Start** (see [Start](#page-134-0) section)

### <span id="page-133-0"></span>**Activity**

The **Activity** section contains processes organized as follows:

- **NEW**: new received processes that you have not accessed yet
- **DRAFT**: processes that you have started working on but have not yet sent to users. The process can be updated later
- **IN PROGRESS**: processes that you have started to complete but have not sent to any other user and processes owned by you but not yet submitted
- **SUBMITTED**: processes initiated by you, updated by you or another user
- **COMPLETED**: processes that have been completed either by the initiator or by the recipients
- **CANCELED**: processes that have been cancelled. A process can be cancelled by any participant

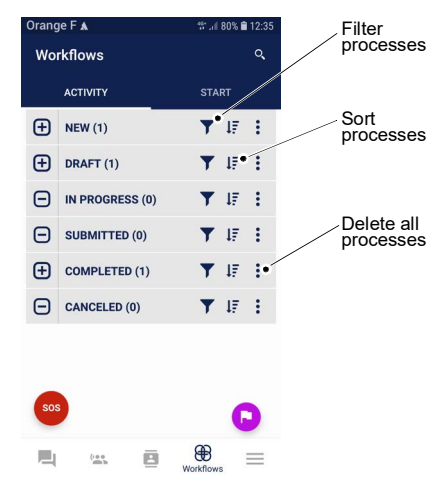

#### <span id="page-134-0"></span>**Start**

<span id="page-134-1"></span>The **Start** section contains all process templates assigned by the "Web Organization Administrator". All the process updates performed are synchronized in real-time on the users' mobile applications.

Categories:

- Are defined by the "Web Organization Administrator" and cannot be changed by you.
- Represent an Organization's departments or specific projects, such as HR, Sales, Marketing, Administration, etc.

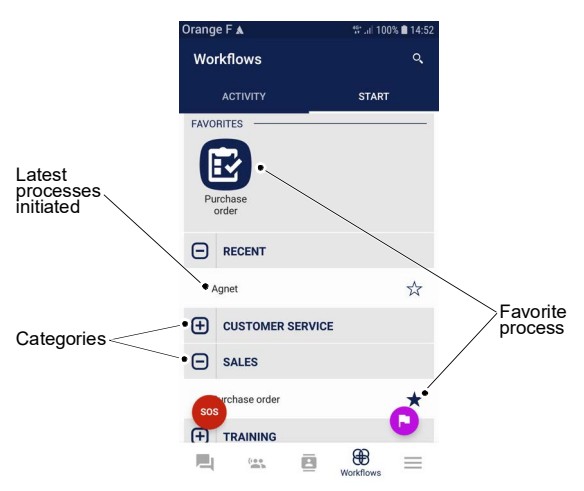

# <span id="page-135-0"></span>*More (1/[28](#page-162-0))*

The **More** view allows you to modify the Agnet parameters.

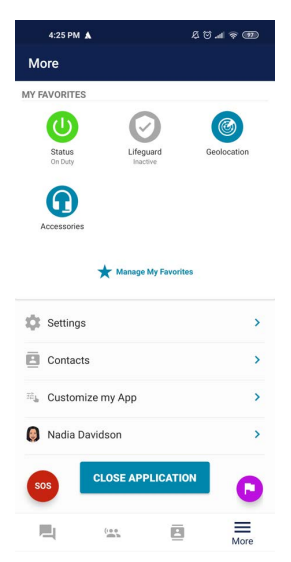

The **More** view contains the following menus and button:

- **My Favorites** (see the [My Favorites](#page-136-0) section)
- **Settings** (see [Settings](#page-137-0) section)
- **Contacts** (see [Contacts](#page-58-1) section)
- **Workflows** (optional) (see [Workflows](#page-132-0) section)
- **Customize my App** (see [Customize my App](#page-153-0) section)
- User name account (Alias (Optional)) (see [My Account](#page-158-0) section)
- **Close Application** (see [Close application](#page-157-0) section)

### <span id="page-136-0"></span>**My Favorites**

**MY FAVORITES** provides quick access to some features that are frequently used.

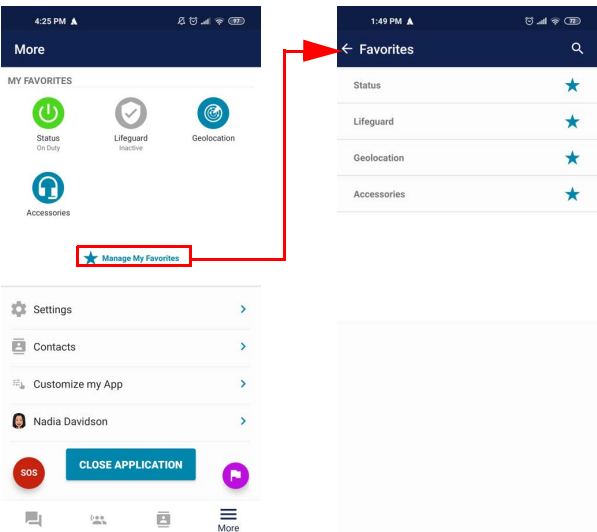

• Tap the **Manage My Favorites** link to see the list of favorites.

The **Favorites** screen contains the following options:

- Status: On Duty (green color) or Off Duty (red color)
- Lifeguard (see [Lifeguard \(option\)](#page-115-0) section)
- Geolocation
- Accessories
- Tap the  $\overrightarrow{\rtimes}$  icon to add option to **My Favorites**
- $\cdot$  Tap the  $\bigstar$  icon to remove option from My Favorites
- *Note: If no favorites are deleted, the My Favorites section will still be active. The Manage My Favorites link will become Add New Favorites.*

## <span id="page-137-0"></span>**Settings**

- **Status** (On Duty or Off Duty)
- **Lifeguard** (option) (see [Lifeguard \(option\)](#page-115-0) section)
- **Immobility detection** (see [Immobility detection](#page-139-0) section)
- **Options** to modify:
	- Public visibility (if activated by the "Web Organization Administrator")
	- Location (Geolocation, Distance based location, etc.)
	- Pop-up preferences
- **Voice settings** (see [Voice settings](#page-140-0) section)
- **Advanced telephony** (see [Advanced telephony](#page-145-0) section)
- **Message settings** to modify:
	- Default send button
	- Message read confirmation
- **Video settings** for battery consumption improvement (see [Video settings](#page-152-0) section)
- **Accessories** to pair a Bluetooth device
- **Network** to modify:
	- Attachments
	- WiFi sleep policy
	- SMS
	- VOIP Transport
- **Storage** to view and/or modify:
	- Cloud storage quota
	- Device storage
	- Message auto-deletion

# *[More](#page-135-0)  (4[/28](#page-162-0))*

- **Notifications & alerts** for:
	- Messages
	- Call
	- PTT
	- Workflows
	- Privacy to hide content of messages in notifications
- **Mobile configuration** (not used)
- **Legal information**
- **Information & Help**

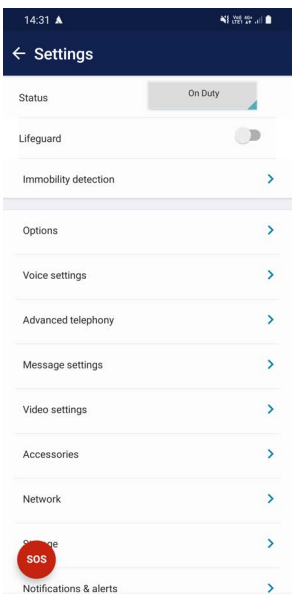

#### <span id="page-139-0"></span>**Immobility detection**

The **Immobility detection** section allows you to alert another Agnet users when you are not moving due to sickness, an attack or other reasons in the event that you do not fall down.

- **Immobility period to trigger Alarm** option: in periods of immobility, when this duration is exceeded, the alarm is automatically triggered
- **Pre-alarm period** option: duration in which the device is in pre-alarm phase. On user device, a warning tone is played, and the pre-alarm screen is displayed to let the user cancel the alarm.

30 mir

5 min

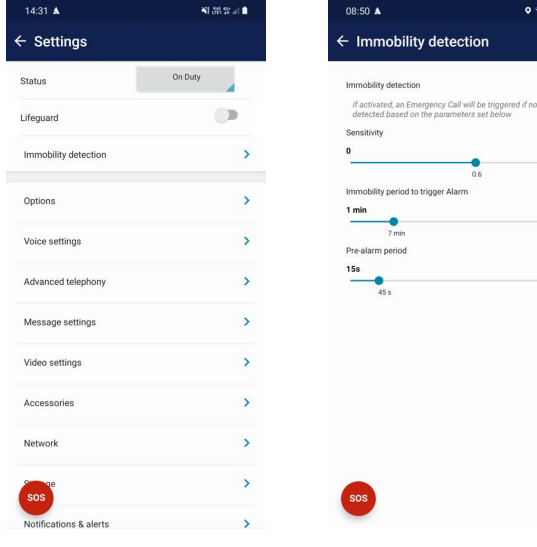

### <span id="page-140-0"></span>**Voice settings**

#### **Introduction**

The **Voice settings** section allows you to modify:

- Auto-Answer (see [Auto-Answer](#page-140-1) section)
- Push-To-Talk options (see [PTT options](#page-143-0) section)
- Voice boost
- Low latency audio
- Headset compatibility

### **Auto-Answer**

<span id="page-140-1"></span>The **Auto-Answer** section allows you to configure the auto-answer for:

- [Emergency](#page-141-0) Ambient Listening Call (see Emergency [Call auto-answer](#page-141-0) section)
- Emergency Push-To-Talk Call (see [Emergency Call](#page-141-0) [auto-answer](#page-141-0) section)
- Push-To-Talk (see [Call auto-answer](#page-142-0) section)
- Call (see [Call auto-answer](#page-142-0) section)
- Conference Call (see [Call auto-answer](#page-142-0) section)

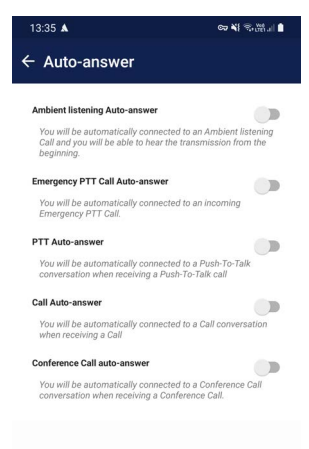

#### **Emergency Call auto-answer**

<span id="page-141-0"></span>When enabled, the **Ambient listening/Emergency PTT Call Auto-answer** features allow you to automatically be connected to an Emergency Call and hear the user in distress.

Use cases:

- **1** If an Agnet user is already on a normal call and receives an Emergency Ambient Listening/PTT Call, the first call is put on hold and the Emergency call is auto-answered
- **<sup>2</sup>** If an Agnet user is already engaged in another Emergency Call and receives an Emergency Ambient Listening/PTT Call, the Agnet user can choose whether to put the new call on hold or answer it

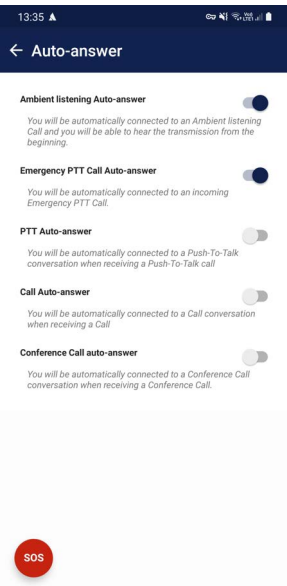

#### **Call auto-answer**

<span id="page-142-0"></span>When enabled, the **PTT/Call/Conference Call Auto-answer** features allow you to automatically be connected to a call (PTT call/Call/Conference call).

When the features are enabled, a new menu is displayed with the default auto-answer options.

The options are:

- **Any PTT call/Any call**: this option allows you to automatically be connected to call/Call/Conference call) including when a call is already in progress.
- **First PTT Call only/First call only**: this option only connects you to the first call (PTT call/Call/Conference call). If you are already in a call, you have the option of whether to answer or not.
- **By priority:** This option only connects you to the first call (PTT call/Call/Conference call). However, if you are in a call and the second call has higher priority than the current call, the current call ends and you are automatically connected to the second call.

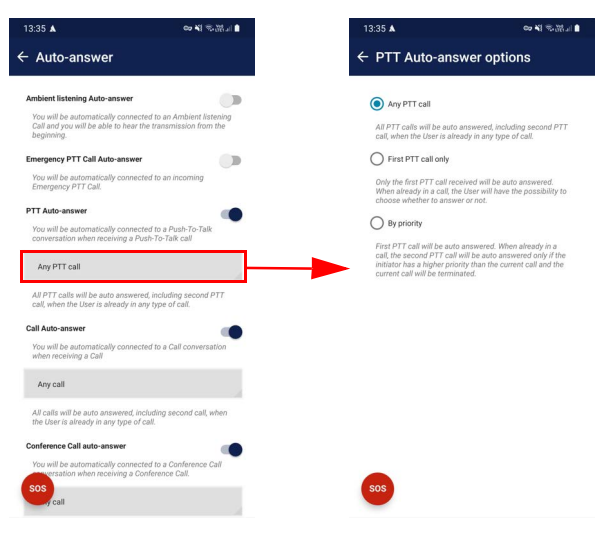

### **PTT options**

- <span id="page-143-0"></span>• Push-To-Talk options:
	- PTT Take the floor mode (see [PTT Take the floor](#page-143-1) [mode](#page-143-1) section)
	- - [PTT queueing](#page-144-0) (see PTT queueing section)
	- PTT audio output
	- PTT floor control sounds
	- Always Connected mode For Calls

## **PTT Take the floor mode**

<span id="page-143-1"></span>The Push-To-Talk Take the Floor Mode may be:

- Push-To-Talk mode: to keep the button pressed while talking
- Toggle mode: to tap the button once to talk and again to stop
- Both

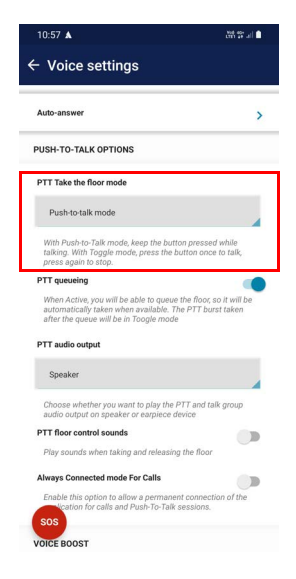
# **PTT queueing**

When enabled, the **PTT queueing** feature allows you to be able to queue the floor so that the floor is automatically taken when it becomes available. The Push-To-Talk burst taken after the queue will be in Toggle mode.

#### *Note: The Push-To-Talk burst is the automatic recording of the audio transmission you make between taking and releasing the floor.*

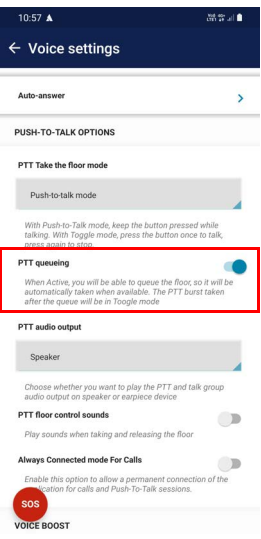

### **Advanced telephony**

The **Advanced telephony** section allows you to modify the following features:

- Anonymous Call out (see [Anonymous Call out](#page-145-0) section)
- Call Forward settings (see [Call Forward settings](#page-146-0) section)

#### **Anonymous Call out**

<span id="page-145-0"></span>When enabled, the **Anonymous Call out** feature allows you to hide your phone number when calling out to an external number via PBX without entering **#31#**. The recipient is unable to contact you.

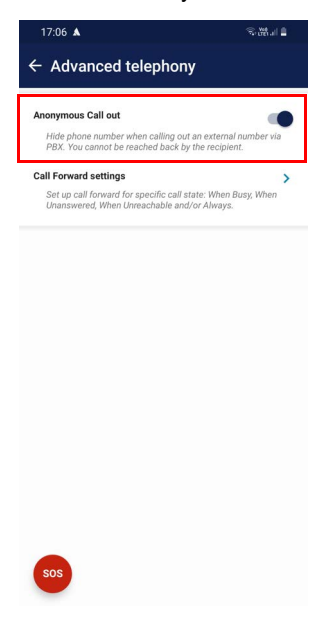

# **Call Forward settings**

<span id="page-146-0"></span>The **Call Forward** features allow you to set up a call forward for specific call types, such as:

- **When Busy**: when you decline to answer, all calls are forwarded to a chosen number
- **When Unanswered**: when you do not answer, all calls are forwarded to a chosen number
- **When Unreachable**: when there is no network connection, all calls are forwarded to a chosen number
- **Always**: this type of call automatically forwards all calls without disturbing you. This option will override all the other types of call forward.

The "Web Organization Administrator" can:

- Not allow users to change settings (see [Not allowed to](#page-147-0) [change the Call forward settings](#page-147-0) section)
- Allow users to change settings (see [Allowed to change](#page-148-0) [the Call forward settings](#page-148-0) section)

# *[More](#page-135-0) (13[/28](#page-162-0))*

#### **Not allowed to change the Call forward settings**

<span id="page-147-0"></span>If the "Web Organization Administrator" does not allow you to make changes:

- The **Enable/Disable** button is deactivated
- The **Save** button is not displayed

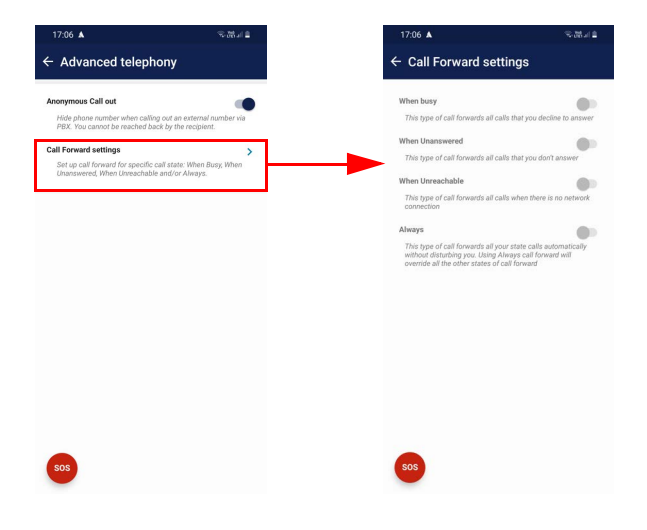

#### **Allowed to change the Call forward settings**

<span id="page-148-0"></span>If the "Web Organization Administrator" allows you to make changes, a pop-up message will appear on the screen.

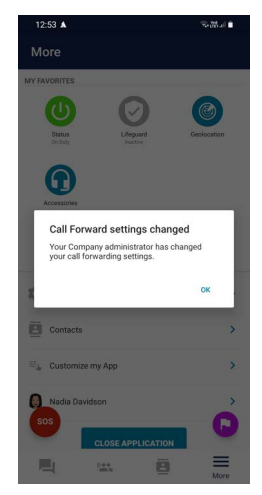

# *[More](#page-135-0) (15/[28](#page-162-0))*

To make changes:

- **1** Open the More view by tapping the  $\equiv$  button at the bottom of the screen
- **2** Select the **Settings** menu The **Settings** screen opens.
- **3** Select the **Advanced telephony** menu

The **Advanced telephony** screen opens.

**4** Select the **Call Forward settings** menu

The **Call Forward settings** screen opens.

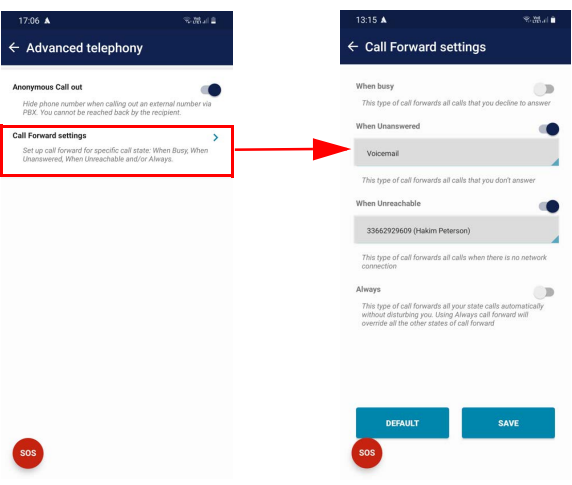

## **5** Enable:

- **When Busy** and/or **When Unanswered** and/or **When Unreachable**

or

# **- Always**

*Note: The Always option will override all the other options.*

# *[More](#page-135-0) (16/[28](#page-162-0))*

**6** Tap the activated area

The **Please select** window opens.

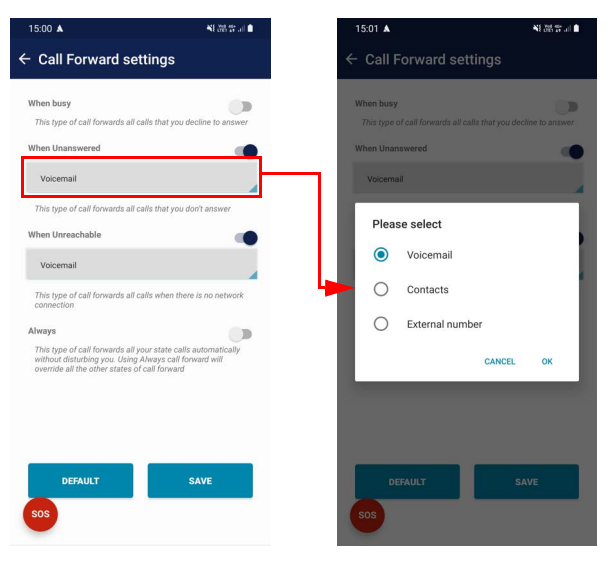

- **7** Select the **Voicemail, Contacts** or **External number** checkbox
	- *Note: If the Call Out via PBX feature is enabled for the Organization, the following options can be selected: Voicemail, Contacts and External Number.*
		- *If the Call Out via PBX feature is disabled for the Organization, the following options can be selected: Voicemail, Contacts.*
- **8** Tap the **OK** button

The **Contacts** view opens for the **Contacts** option or the **Dialer** screen opens for the **External number** option.

**9** Select a contact in the **Contacts** view

or

- **10**Tap the number in the **Dialer** screen and tap the **SAVE** button
	- The **Call Forward settings** screen opens.

**11**Tap the **SAVE** button

The **Voicemail, Name** or the **phone number (Name)** is displayed.

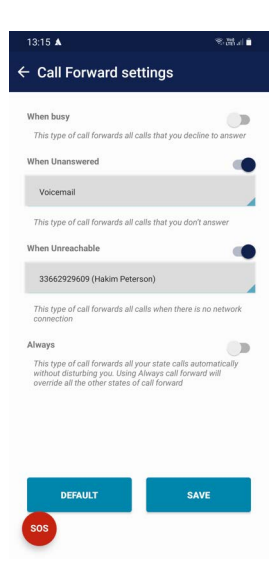

#### **Video settings**

The **Video settings** feature allows you to reduce CPU usage and improve battery consumption by lowering video quality.

Choose between

- Default
- Low resolution
- Low frame-rate
- Low resolution and frame-rate.

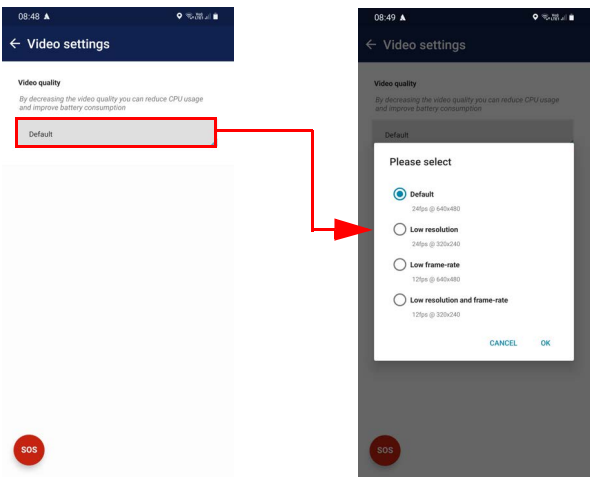

# *[More](#page-135-0) (19[/28](#page-162-0))*

# **Customize my App**

**Customize my App** allows you to:

- Configure the Navigation Bar
- Configure the default page
- Configure the default tab when **Worklows** view opens (optional) (see [Workflows default page](#page-154-0) section)
- Configure PTT call by tapping one or several contact(s) from the **Contacts** view
- Send Settings (see [Export Settings](#page-155-0) section)

*Note: To import Settings, see [Import Settings](#page-39-0) section.*

Reset to default (see [Resetting to default](#page-156-0) section)

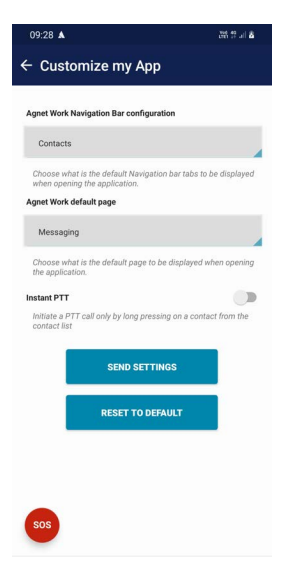

## <span id="page-154-0"></span>**Workflows default page**

The **Workflows default page** feature allows you to choose the default page to be displayed when Workflows is opened:

- Activity
- Start

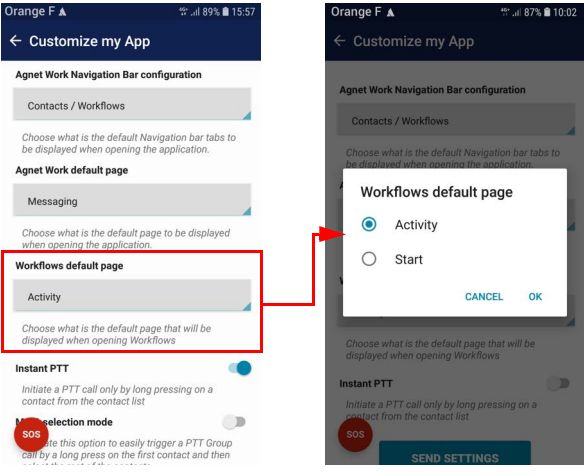

# *[More](#page-135-0) (21[/28](#page-162-0))*

### <span id="page-155-0"></span>**Export Settings**

The **SEND SETTINGS** button allows you to export the Agnet Work settings to one or more users in the Organization so that they may have the same general settings on their Agnet work application.

- **1** Open the More view by tapping the  $\equiv$  button at the bottom of the screen
- **2** Select the **Customize my App** menu (see [More](#page-135-0) section)
- **3** Tap the **SEND SETTINGS** button

The Contacts list opens (see [Contacts view](#page-58-0) section).

- **4** Select one or more users and/or pre-arranged groups
- **5** Tap the **button**

*Note: If several users are selected, the Find contact view opens. Enter a Group discussion title and click on the button.*

The settings export file is automatically attached to the message.

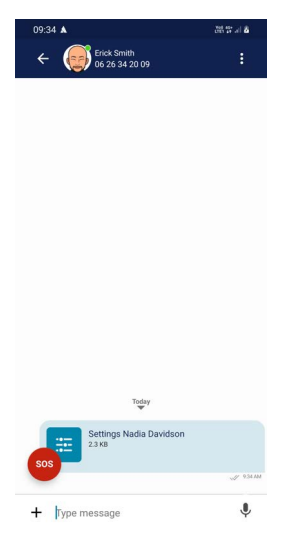

# *[More](#page-135-0)  (22/[28\)](#page-162-0)*

### <span id="page-156-0"></span>**Resetting to default**

The **RESET TO DEFAULT** button allows a user to reset the settings to default.

- **1** Open the More view by tapping the  $\equiv$  button at the bottom of the screen
- **2** Select the **Customize my App** menu (see [More](#page-135-0) section)
- **3** Tap the **RESET TO DEFAULT** button

The Reset Settings dialog box opens.

**4** Tap the **OK** button

A message is displayed to notify you that the settings reset is complete.

You will see details about the settings reset above the **SEND SETTINGS** button.

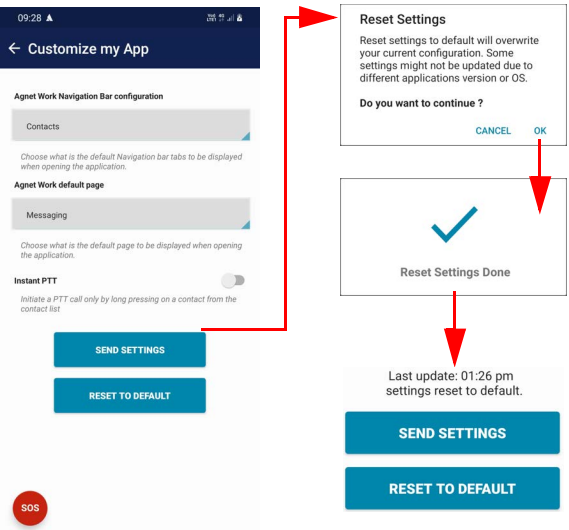

### **Close application**

The **CLOSE APPLICATION** button is used to close the Agnet Work application on the smartphone.

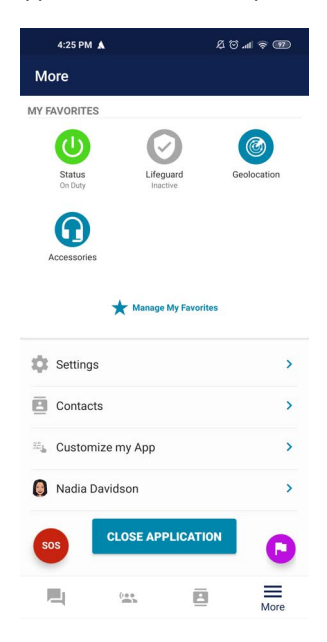

## **My Account**

The **My Account** view contains your personal information.

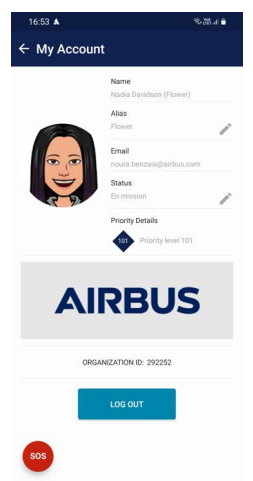

**My Account** contains the following menus and button:

- **User's picture**: you can take a photo, choose or delete a picture
- **Name:** user's first and last name (or replaced by the Alias)
- **Alias** (see [Alias](#page-159-0) section)
- **Email**
- **Status**: free text allowing you to share information about you with other users
- **Priority details**: Priority level given by your "Web Organization Administrator"
- Organization Logo
- **Organization ID**: ID entered during the first connection
- **LOG OUT** (see [Logging out](#page-162-1) section)

### <span id="page-159-0"></span>**Alias**

### **Introduction**

#### *Note: The "Web Organization Administrator" needs to enable this feature.*

The "Web Organization Administrator" can:

- Set the **Name and Alias** option: both will be displayed
- Set only **Alias** option: the name is replaced by the Alias
- Allow user to change or not change alias

Name and Alias option

Alias option

Not allowed to change

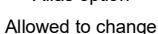

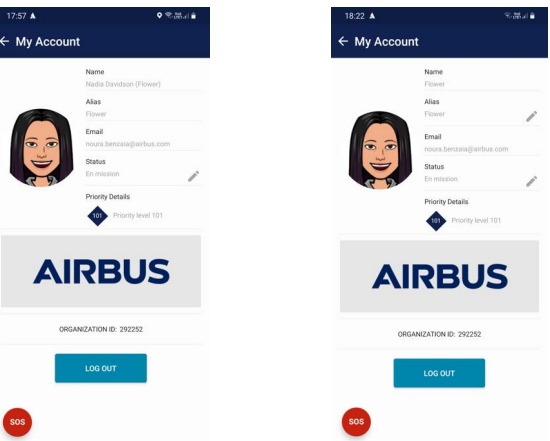

The alias is visible to the other users on the following screens:

- Call screen, missed calls, incoming calls
- Messaging screen
- Contacts screen, Contact Details screen
- Talk groups screen details
- Geolocation screen
- Notifications of new messages

### **Notification of modification**

When the "Web Organization Administrator" changes the parameters of the Alias, an **Alias** window appears.

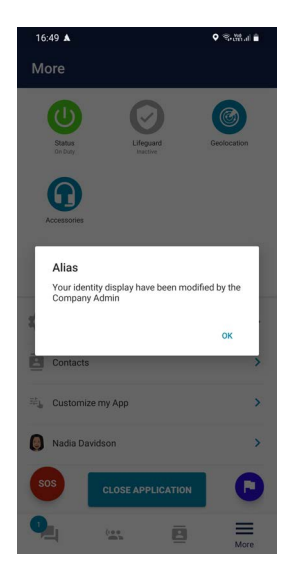

# *[More](#page-135-0) (27[/28](#page-162-0))*

#### **Change Alias**

To change Alias:

**1** Tap the **button** 

An **Alias** window opens.

**2** Edit the alias

*Note: The alias field can be left empty.*

**3** Select **OK** button

The Alias is changed.

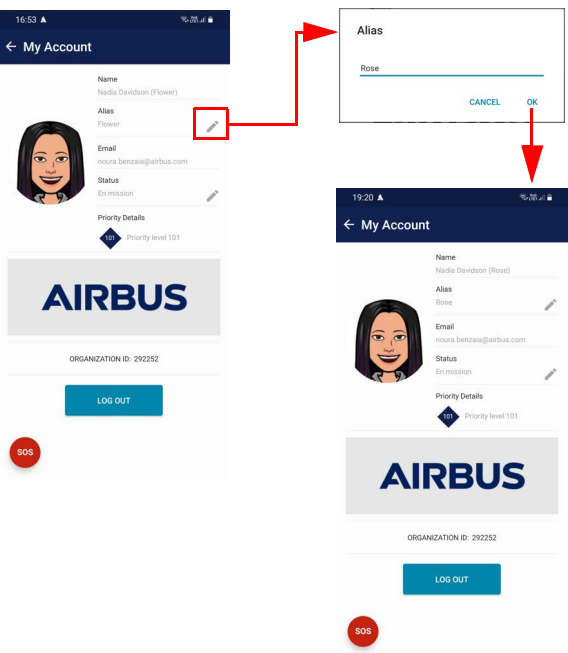

# <span id="page-162-0"></span>*[More](#page-135-0) (28[/28](#page-162-0))*

### <span id="page-162-1"></span>**Logging out**

*Note: Logging out leads to an unregistered status and a new registration is required to activate the use of Agnet.*

To log out from your account:

- **1** Open the More view by tapping the  $\equiv$  button at the bottom of the screen
- **2** Select the **User name account** menu (see [More](#page-135-0) section)
- **3** Tap the **LOG OUT** button

A **Confirm logout** dialog box opens.

**4** Select **YES**

# *Automatic Disconnection*

#### *Note: The "Web Organization Administrator" can activate this feature for all users.*

After a time period (1 to 24 hours) specified by your "Web Organization Administrator", you will be disconnected and unreachable.

When the application is launched, the timer begins. When the timer expires, a **Close application** window opens. You can:

• Tap the **OK** button to be disconnected

The Agnet Work application closes.

or

• Tap the **Cancel** button to be able to continue using the Agnet Work application without being disconnected.

The timer restarts for the next X hours.

*Note: If no action is taken for 30 seconds, the application closes automatically.*

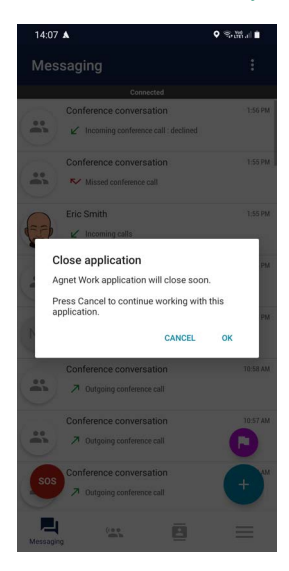

#### **Interaction between GSM calls and Agnet functions**

If you receive a GSM call while you are using the Agnet Work app, the GSM call has priority and it interrupts your operation.

A GSM call may disconnect an ongoing call in the Agnet Work app.

During GSM calls, you are informed of neither incoming private Agnet calls nor group calls as you are temporarily disconnected from Agnet talk groups.

## **Optimizing the battery consumption in Agnet**

The optimize battery option is dedicated to the location feature.

*Note: It is not available if you do not have this feature.*

To reduce battery consumption on your phone, use Android settings. For Android 9, follow these instructions:

- **1** Open the Android settings
- **2** Choose the **Maintenance** option
- **3** Click on the **Battery** button

The first application may be **Agnet Work**.

- **4** Select the **Agnet Work** application
- **5** Activate the **Standby** mode

## **Optimizing battery consumption on the smartphone**

There are three tips for optimizing battery consumption:

**1** Configure your phone to switch the screen off if it has not been used for a while.

The screen is the main culprit when it comes to consuming battery power. You want a big screen on your device, so that you can use apps effectively, but you should use it only when necessary.

**2** Turn off **Geolocation** when you don't need it.

Geolocation is a valuable feature when you need to locate other people or you are located on the map. The map viewing itself uses a lot of the screen, but sending your location coordinates also consumes power in the background.

**Geolocation** is not activated by default. You can<br>request to activate this feature by contacting your "Web<br>Organization Administrator". You have the rights to turn it off when it is activated.

**3** Disconnect talk groups when you don't need them.

There is always some traffic in the talk groups. Keeping, *LTE/TR/APP/00011*the talk groups connected consumes power in the background. It consumes even more when you use the **PTT** button from the touch screen. If you need PTT, you can do it by using an external headset or an accessory without using the screen.  *04.01/EN* 4.01/EI

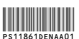